# HP Photosmart Wireless B110 series

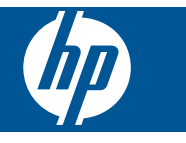

# Sadržaj

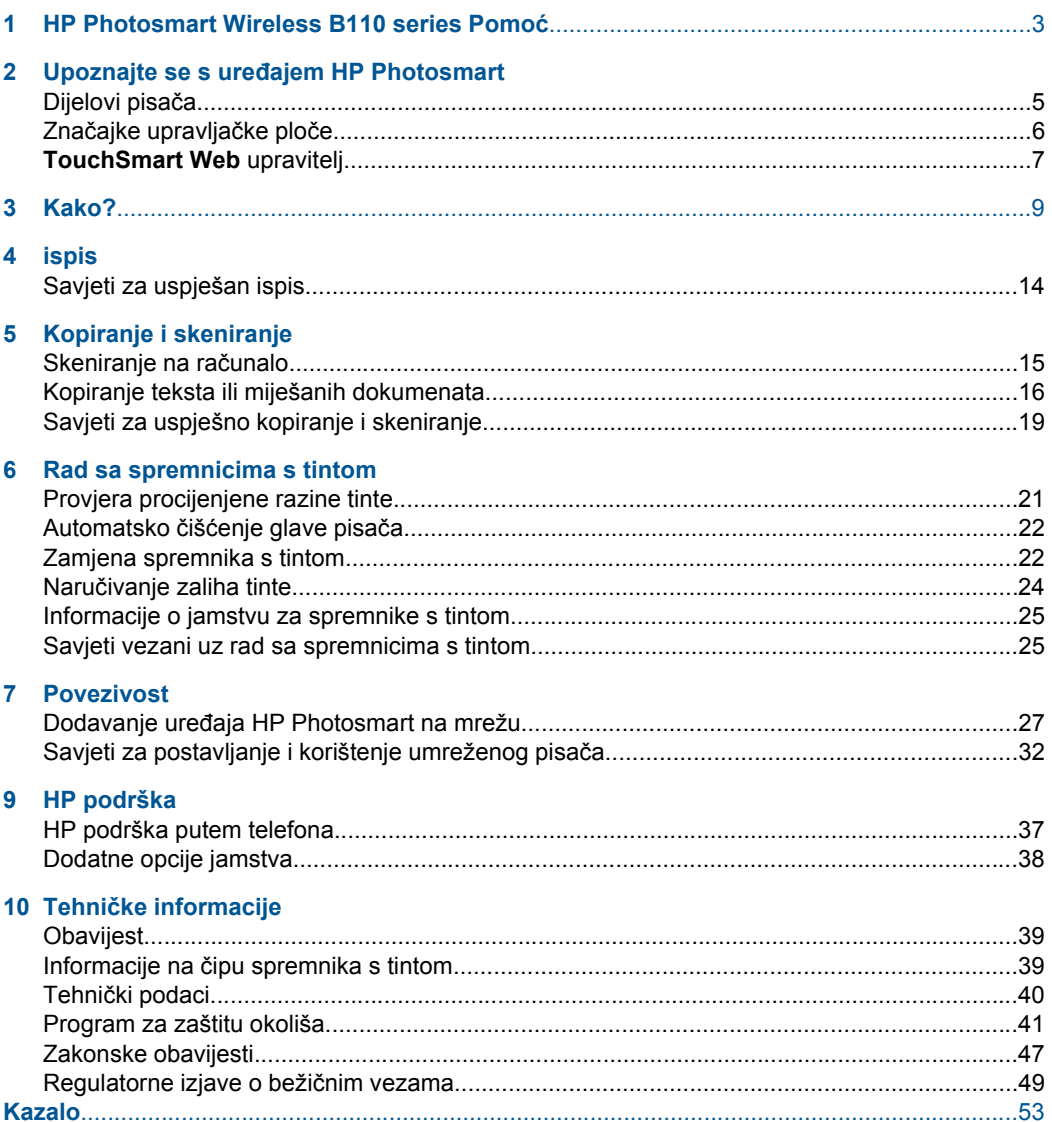

# <span id="page-4-0"></span>**1 HP Photosmart Wireless B110 series Pomoć**

Informacije o HP Photosmart potražite ovdje:

- "Upoznajte se s uređ[ajem HP Photosmart" na stranici 5](#page-6-0)
- • ["Kako?" na stranici 9](#page-10-0)
- • ["ispis" na stranici 11](#page-12-0)
- • ["Kopiranje i skeniranje" na stranici 15](#page-16-0)
- • ["Rad sa spremnicima s tintom" na stranici 21](#page-22-0)
- • ["Povezivost" na stranici 27](#page-28-0)
- "Tehnič[ke informacije" na stranici 39](#page-40-0)
- • ["HP podrška putem telefona" na stranici 37](#page-38-0)

# <span id="page-6-0"></span>**2 Upoznajte se s uređajem HP Photosmart**

- Dijelovi pisača
- Znač[ajke upravlja](#page-7-0)čke ploče
- [TouchSmart Web upravitelj](#page-8-0)

# **Dijelovi pisača**

• Prednji pogled i pogled odozgo na uređaj HP Photosmart

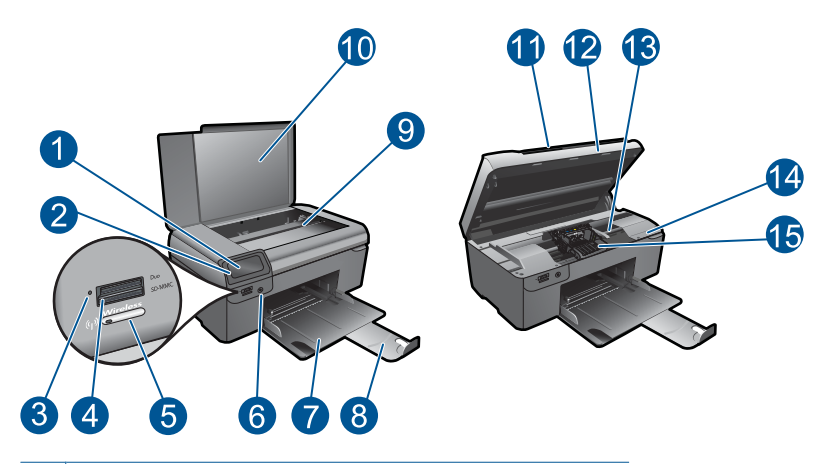

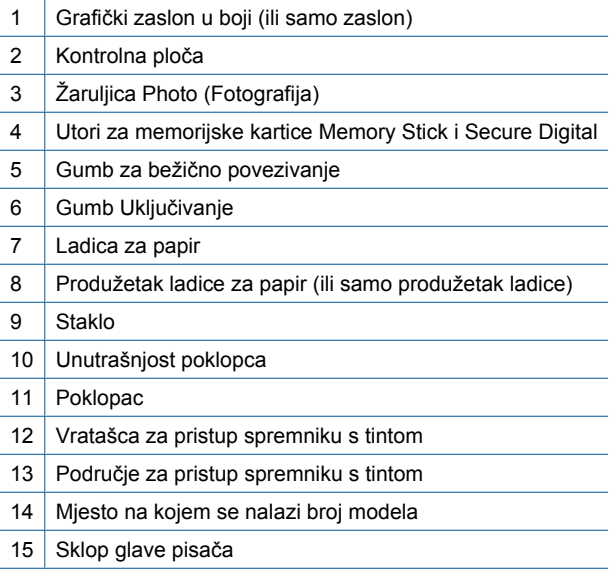

<span id="page-7-0"></span>• Stražnji pogled na HP Photosmart

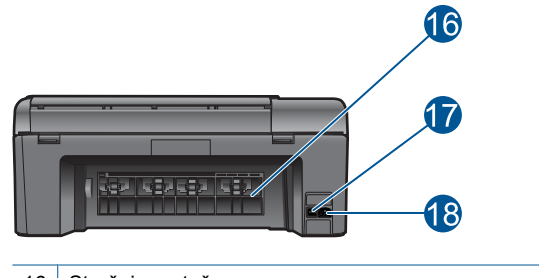

- 16 Stražnja vratašca
- 17 Stražnja USB priključnica
- 18 Priključak za napajanje (koristite samo s HP-ovim prilagodnikom za napajanje.)

# **Značajke upravljačke ploče**

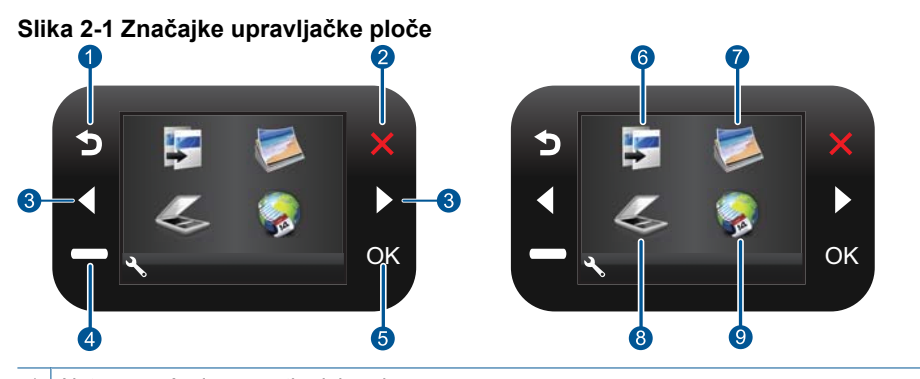

- 1 Natrag: vraćanje na prethodni zaslon. 2 Cancel (Odustani): zaustavljanje trenutne operacije, vraćanje zadanih postavki i poništavanje trenutnog odabira fotografije. 3 **Tipke smjera**: omogućuje kretanje kroz fotografije i mogućnosti izbornika. 4 **Setup (Postavke)**: otvara **Setup (Postavke)** u kojem možete mijenjati postavke uređaja i izvoditi funkcije održavanja. 5 **OK** (U redu): odabir postavke izbornika, vrijednosti ili fotografije. 6 **Copy (Kopiranje)**: otvara izbornik **Copy (Kopiranje)**, gdje možete odabrati vrstu kopije ili promijeniti postavke kopiranja. 7 **Foto**: otvara izbornik **Foto**. 8 **Scan (Skeniranje)**: otvara izbornik **Scan (Skeniraj)**, gdje možete odabrati odredište skeniranog dokumenta.
	- 9 **Apps**: **TouchSmart Web** omogućuje brz i jednostavan pristup informacijama s weba, kao što kuponi, stranice za bojenje i slagalice, te njihov ispis.

# <span id="page-8-0"></span>**TouchSmart Web upravitelj**

Pomoću programa **TouchSmart Web** Manager možete dodati novi **Apps** ili ukloniti postojeći **Apps**.

### **Upravljajte Apps**

- **1.** Dodajte novi **Apps**.
	- **a**. Pritiskanjem tipki za usmjeravanje dođite do mogućnosti izbornika Web. Pritisnite **OK** (U redu).
	- **b**. Pritiskanjem tipki za usmjeravanje dođite do mogućnosti izbornika More (Više). Pritisnite **OK** (U redu). Potvrdite željeni **Apps**. Pritisnite **OK** (U redu). Slijedite naputke.
- **2.** Pogledajte animaciju ove teme.

Poglavlje 2

# <span id="page-10-0"></span>**3 Kako?**

Ovaj odjeljak sadrži poveznice prema najčešće vršenim radnjama kao što su ispisivanje fotografija, skeniranje i izrada kopija.

["TouchSmart Web upravitelj" na stranici 7](#page-8-0) "Skeniranje na rač[unalo" na stranici 15](#page-16-0)

["Zamjena spremnika s tintom" na stranici 22](#page-23-0) ["Kopiranje teksta ili miješanih dokumenata"](#page-17-0) [na stranici 16](#page-17-0)

["Umetanje medija" na stranici 33](#page-34-0) ["Uklanjanje zaglavljenog papira kroz stražnja](#page-39-0) [vratašca za pristup" na stranici 38](#page-39-0)

Poglavlje 3

# <span id="page-12-0"></span>**4 ispis**

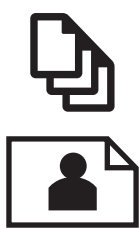

"Ispis dokumenata" na stranici 11

["Ispis fotografija" na stranici 12](#page-13-0)

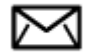

["Ispis omotnica" na stranici 13](#page-14-0)

### **Povezane teme**

["Umetanje medija" na stranici 33](#page-34-0) ["Savjeti za uspješan ispis" na stranici 14](#page-15-0)

## **Ispis dokumenata**

Većina postavki ispisa je automatski upravljana od strane aplikacije iz koje se radi ispis. Postavke morate postaviti ručno samo kada mijenjate kvalitetu ispisa, ispisujete na posebnim vrstama papira ili grafo-foliji ili koristite posebne značajke.

### **Ispis iz softverske aplikacije**

- **1.** Provjerite je li papir umetnut u ladicu za papir.
- **2.** U izborniku **File** (Datoteka) aplikacije pritisnite **Print** (Ispis).
- **3.** Provjerite je li proizvod odabrani pisač.
- **4.** Ukoliko se ukaže potreba za mijenjanjem postavki, pritisnite gumb koji se otvara u dijaloškom okviru **Properties** (Svojstva).

Ovisno o softverskoj aplikaciji koju koristite, ovaj gumb može imati sljedeće nazive: **Properties** (Svojstva), **Options** (Mogućnosti), **Printer Setup** (Postavljanje pisača), **Printer** (Pisač) ili **Preferences** (Preference).

**Napomena** Prilikom ispisivanja fotografije morate odabrati mogućnosti za određenu vrstu foto papira i poboljšanje fotografije.

- <span id="page-13-0"></span>**5.** Odaberite odgovarajuće opcije za ispis uz pomoć značajki na karticama **Advanced** (Napredno), **Printing Shortcuts** (Prečaci za ispis), **Features** (Značajke) i **Color** (U boji).
	- **Naputak** Jednostavno možete odabrati odgovarajuće opcije ispisa s prethodno definiranog popisa zadataka za ispis na karticu **Printing Shortcuts** (Prečaci za ispis). Pritisnite vrstu zadatka za ispis u popisu **Printing Shortcuts** (Prečaci za ispis). Zadane postavke za odabrani tip ispisa su postavljene i prikazane na kartici **Printing Shortcuts** (Prečaci za ispis). Po potrebi ovdje prilagodite postavke i spremite ih kao novi prečac za ispis. Za spremanje prilagođenog prečaca za ispis odaberite prečac i pritisnite **Save As** (Spremi kao). Da biste izbrisali prečac, odaberite i kliknite **Delete** (Izbriši).
- **6.** Pritisnite **OK** (U redu) za zatvaranje dijaloškog okvira **Properties** (Svojstva).
- **7.** Pritisnite **Print** (Ispis) ili **OK** (U redu).

### **Povezane teme**

["Umetanje medija" na stranici 33](#page-34-0) ["Savjeti za uspješan ispis" na stranici 14](#page-15-0)

# **Ispis fotografija**

"Ispis slika spremljenih na računalu" na stranici 12

### **Ispis slika spremljenih na računalu**

### **Ispis fotografije na foto-papir**

- **1.** Uklonite sav papir iz ladice za papir.
- **2.** Postavite fotopapir na desnu stranu ladice za papir sa stranom za ispis prema dolje.

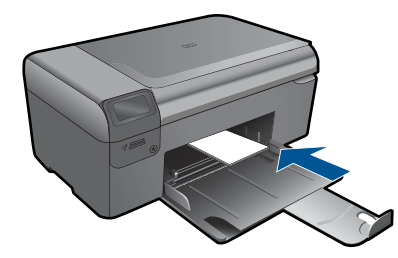

- **3.** Povucite vodilicu širine papira prema unutra dok se ne zaustavi uz rub papira.
- **4.** U izborniku **File** (Datoteka) aplikacije pritisnite **Print** (Ispis).
- **5.** Provjerite je li proizvod odabrani pisač.
- **6.** Pritisnite gumb koji otvara dijalog **Properties** (Svojstva). Ovisno o softverskoj aplikaciji koju koristite, ovaj gumb može imati sljedeće nazive: **Properties** (Svojstva), **Options** (Mogućnosti), **Printer Setup** (Postavljanje pisača), **Printer** (Pisač) ili **Preferences** (Preference).
- **7.** Pritisnite jezičak **Features** (Značajke).
- <span id="page-14-0"></span>**8.** U odjeljku **Basic Options** (Osnovne mogućnosti) na padajućem popisu **Paper Type** (Vrsta papira) odaberite **More** (Više). Zatim odaberite prikladnu vrstu foto papira.
- **9.** U odjeljku **Resizing Options** (Mogućnosti promjene veličine) na padajućem popisu **Size** (Veličina) odaberite **More** (Više). Zatim odaberite odgovarajuću veličinu papira. Ako veličina i vrsta papira nisu kompatibilne, softver pisača prikazuje upozorenje i omogućuje odabir neke druge vrste ili veličine papira.
- **10.** (Dodatno) Označite potvrdni okvir **Borderless printing** (Ispis bez obruba) ako već nije označen.

Ako veličina papira za ispis bez obruba nije uskladiva s vrstom papira, softver uređaja prikazuje upozorenje i dopušta vam odabir druge vrste ili veličine papira.

- **11.** U dijelu **Basic Options** (Osnovne opcije), iz padajućeg popisa **Print Quality** (Kvaliteta ispisa) odaberite visoku kvalitetu ispisa kao što je **Best** (Najbolje).
	- **X Napomena** Da biste postigli najvišu dpi rezoluciju možete koristiti postavku **Maximum dpi (Maksimalni dpi)** s podržanim vrstama fotopapira. Ako postavka **Maximum dpi (Maksimalni dpi)** nije navedena u padajućem popisu Print quality (Kvaliteta ispisa), možete je omogućiti iz kartice **Advanced (Dodatno)**.
- **12.** U području **HP Real Life Technologies** (HP Real Life tehnologije) kliknite padajući popis **Photo fix** (Ispravak fotografije) i odaberite jednu od sljedećih mogućnosti:
	- **Isključeno:** bez primjene mogućnosti **HP Real Life technologies** (HP Real Life tehnologije) na sliku.
	- **Basic (Osnovno):** poboljšava slike niske razlučivosti; umjereno prilagođava oštrinu slike.
- **13.** Pritisnite **OK** za povrat u dijalog **Properties** (Osobine).
- **14.** Pritisnite **OK** (U redu), a zatim pritisnite **Print** (Ispis) ili **OK** (U redu) u dijalogu **Print** (Ispis).
- *X* Napomena Ne ostavljajte nekorišteni fotopapir u ladici za papire. Papir se može početi savijati, što može smanjiti kvalitetu ispisa. Da biste postigli najbolje rezultate, nemojte dopustiti nakupljanje ispisanih fotografija u ladici za papir.

### **Povezane teme**

["Umetanje medija" na stranici 33](#page-34-0) ["Savjeti za uspješan ispis" na stranici 14](#page-15-0)

# **Ispis omotnica**

S uređajem HP Photosmart, ispis možete raditi i na pojedinačnim omotnicama, skupini koverata ili stranicama naljepnica dizajniranim za inkjet pisače.

### **Za ispis skupine adresa na naljepnice ili omotnice**

- **1.** Ispišite probnu stranicu prvo na običan papir.
- **2.** Postavite probnu stranicu na naljepnicu ili kovertu i pogledajte ih naspram svijetla. Provjerite razmak za svaki blok teksta. Prilagodite po potrebi.
- <span id="page-15-0"></span>**3.** Umetnite naljepnice ili omotnice u ladicu za papir.
	- **Opreznost** Ne rabite koverte s prozorčićima ili kopčama. One se mogu zaglaviti između valjaka i prouzrokovati zaglavljivanje papira.
- **4.** Gurnite vodilicu širine papira prema unutra dok se ne zaustavi na snopu naljepnica ili omotnica.
- **5.** Ako ispis radite na kuverte, uradite sljedeće:
	- **a**. Prikažite postavku ispisa i pritisnite na jezičak **Features** (Značajke).
	- **b**. U dijelu **Resizing Options** (Odrednice promjene veličine) pritisnite na odgovarajuću veličinu kuverte u popisu **Size** (Veličina).
- **6.** Pritisnite **OK** (U redu), a zatim pritisnite **Print** (Ispis) ili **OK** (U redu) u dijalogu **Print** (Ispis).

### **Povezane teme**

["Umetanje medija" na stranici 33](#page-34-0) "Savjeti za uspješan ispis" na stranici 14

# **Savjeti za uspješan ispis**

Da biste uspješno ispisivali dokumente, koristite sljedeće savjete.

### **Savjeti za ispis**

- Koristite izvorne HP-ove spremnike s tintom. Izvorni HP-ovi spremnici s tintom dizajnirani su i testirani za HP-ove pisače da bi omogućili trajno postizanje sjajnih rezultata.
- Provjerite ima li u spremnicima s tintom dovoljno tinte. Da biste provjerili procijenjene razine tinte, slijedite upute s izbornika **Tools** (Alati) na zaslonu. Razinu tinte možete provjeriti i u **Printer Toolbox** (Alatnom okviru pisača) iz softvera.
- Umetnite snop papira, a ne samo jednu stranicu. Koristite čiste i ravne listove papira iste veličine. Odjednom smijete umetati samo jednu vrstu papira.
- Podesite vodilicu za označavanje širine papira u ulaznoj ladici tako da dobro prianja uz umetnuti papir. Vodilica za označavanje širine papira ne smije savijati papir u ulaznoj ladici.
- Postavite kvalitetu ispisa i veličinu papira u skladu s vrstom i veličinom papira umetnutog u ulaznu ladicu.
- Provjerite margine na pretpregledu ispisa. Nemojte dopustiti da postavke margina dokumenta budu veće od područja ispisa pisača.
- Saznajte kako objaviti fotografije na internetu i kako naručiti njihov ispis. [Kliknite ovdje](http://h20180.www2.hp.com/apps/Nav?h_pagetype=s-924&h_client=s-h-e004-01&h_keyword=lp70012-all&h_lang=en) [da biste doznali dodatne informacije na internetu.](http://h20180.www2.hp.com/apps/Nav?h_pagetype=s-924&h_client=s-h-e004-01&h_keyword=lp70012-all&h_lang=en)
- Saznajte kako koristiti **TouchSmart Web** Manager za jednostavan ispis recepata, kupona i drugih sadržaja s weba. [Kliknite ovdje da biste doznali dodatne informacije](http://h20180.www2.hp.com/apps/Nav?h_pagetype=s-924&h_client=s-h-e004-01&h_keyword=lp70013-all&h_lang=en) [na internetu.](http://h20180.www2.hp.com/apps/Nav?h_pagetype=s-924&h_client=s-h-e004-01&h_keyword=lp70013-all&h_lang=en)
- Saznajte kako ispisivati s bilo kojeg mjesta slanjem poruke e-pošte i privitaka pisaču. [Kliknite ovdje da biste doznali dodatne informacije na internetu.](http://h20180.www2.hp.com/apps/Nav?h_pagetype=s-924&h_client=s-h-e004-01&h_keyword=lp70014-all&h_lang=en)

# <span id="page-16-0"></span>**5 Kopiranje i skeniranje**

- Skeniranje na računalo
- [Kopiranje teksta ili miješanih dokumenata](#page-17-0)
- [Savjeti za uspješno kopiranje i skeniranje](#page-20-0)

# **Skeniranje na računalo**

### **Skeniranje na računalo**

- **1.** Umetnite izvorni dokument.
	- **a**. Podignite poklopac na proizvodu.

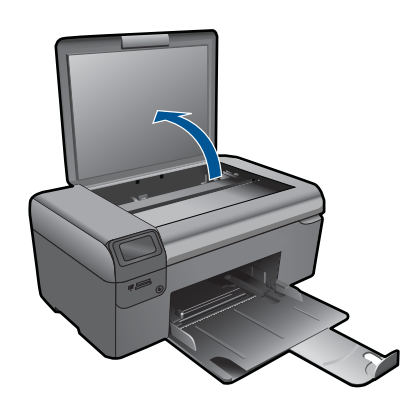

**b**. Postavite original sa stranicom za ispis okrenutom prema dolje na prednji desni kut stakla.

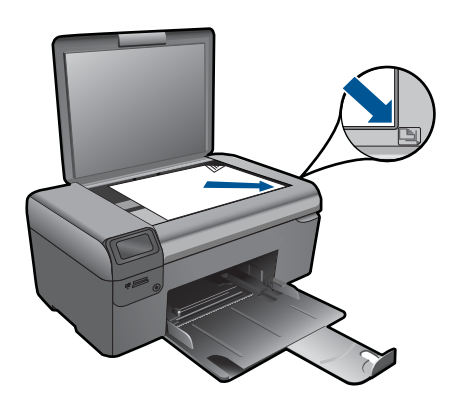

- **c**. Zatvorite poklopac.
- <span id="page-17-0"></span>**2.** Pokrenite skeniranje.
	- **a**. Na početnom zaslonu označite stavku **Scan (Skeniranje)**, a zatim pritisnite **OK** (U redu).
	- **b**. Označite stavku **Scan to PC (Skeniraj na računalo)**, a zatim pritisnite **OK** (U redu).

Ako je proizvod povezan s mrežom, pojavljuje se popis dostupnih računala. Odaberite računalo na koje želite izvršiti prijenos da biste započeli sa skeniranjem.

**3.** Pogledajte animaciju ove teme.

### **Povezane teme**

["Savjeti za uspješno kopiranje i skeniranje" na stranici 19](#page-20-0)

# **Kopiranje teksta ili miješanih dokumenata**

### **Kopiranje teksta ili miješanih dokumenata**

**1.** Učinite nešto od sljedećeg:

### **Izrada crno-bijele kopije**

**a**. Umetnite papir.

Umetnite papir standardne veličine u ladicu za papir.

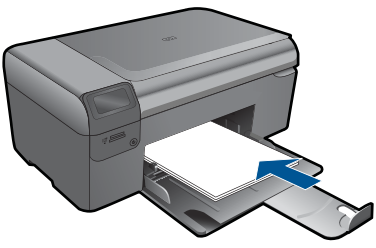

**b.** Umetnite izvorni dokument. Podignite poklopac na proizvodu.

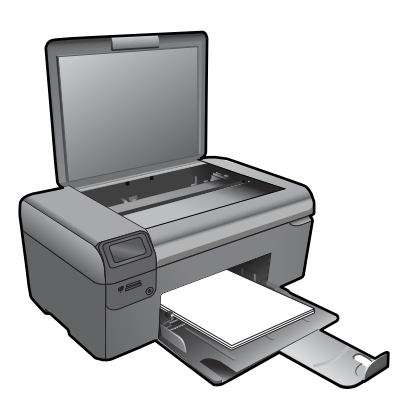

**Naputak** Da biste kopirali debele originale, poput knjiga, možete ukloniti poklopac.

 Postavite original sa stranicom za ispis okrenutom prema dolje na prednji desni kut stakla.

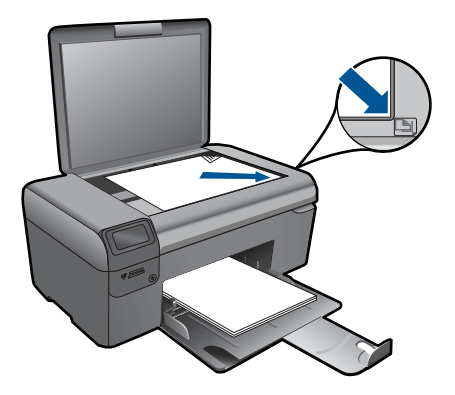

Zatvorite poklopac.

**c**. Odaberite **Copy (Kopiranje)**.

 Na početnom zaslonu označite stavku **Copy (Kopiranje)**, a zatim pritisnite **OK** (U redu).

 Označite stavku **Black Copy (Crno-bijeli ispis)**, a zatim pritisnite **OK** (U redu).

 Pritisnite gumb **Settings** (Postavke) da biste promijenili veličinu primjerka. Pritisnite **Tipke smjera** za promjenu broja kopija.

**d**. Pokrenite kopiranje.

Pritisnite gumb **OK** (U redu).

### **Izrada kopije u boji**

**a**. Umetnite papir.

Umetnite papir standardne veličine u ladicu za papir.

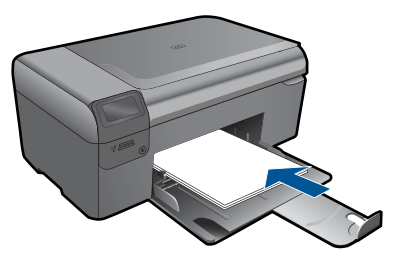

**b**. Umetnite izvorni dokument. Podignite poklopac na proizvodu.

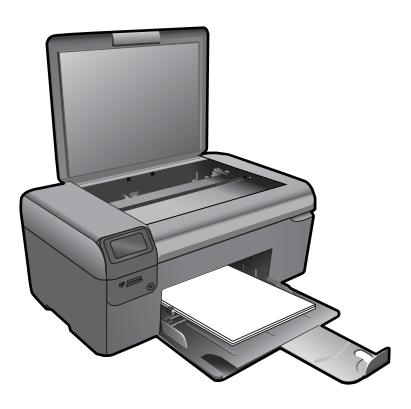

**Naputak** Da biste kopirali debele originale, poput knjiga, možete ukloniti poklopac.

 Postavite original sa stranicom za ispis okrenutom prema dolje na prednji desni kut stakla.

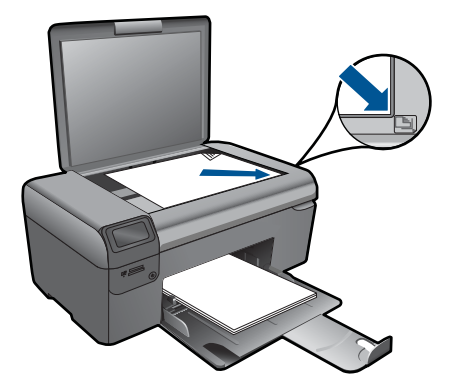

Zatvorite poklopac.

### **c**. Odaberite **Copy (Kopiranje)**.

 Na početnom zaslonu označite stavku **Copy (Kopiranje)**, a zatim pritisnite **OK** (U redu).

 Označite stavku **Color Copy (Ispis u boji)**, a zatim pritisnite **OK** (U redu). Pritisnite gumb **Settings** (Postavke) da biste promijenili veličinu primjerka. Pritisnite **Tipke smjera** za promjenu broja kopija.

- **d**. Pokrenite kopiranje.
	- Pritisnite gumb **OK** (U redu).
- **2.** Pogledajte animaciju ove teme.

### **Povezane teme**

["Savjeti za uspješno kopiranje i skeniranje" na stranici 19](#page-20-0)

# <span id="page-20-0"></span>**Savjeti za uspješno kopiranje i skeniranje**

Koristite sljedeće savjete da biste uspješno kopirali i skenirali:

- Redovito čistite staklo i stražnju stranu poklopca. Sve što se nalazi na staklu skener prepoznaje kao dio slike.
- Postavite original sa stranom za ispis okrenutom prema dolje na prednji desni kut stakla.
- Da biste kopirali ili skenirali knjigu ili druge debele originale, uklonite poklopac.
- Da biste napravili veliku kopiju malog originala, skenirajte original na računalo, promijenite veličinu slike u softveru za skeniranje, a zatim ispišite kopiju uvećane slike.
- Da biste izbjegli pogrešno skeniran tekst ili tekst koji nije skeniran, u softveru postavite odgovarajuću svjetlinu.
- Ako dokument koji želite skenirati ima složen izgled, kao postavku skeniranja dokumenta u softveru odaberite uokvireni tekst. Uz tu se postavku zadržavaju izgled i oblikovanje teksta.
- Ako je skenirana slika pogrešno izrezana, u softveru isključite značajku automatskog izrezivanja i ručno izrežite skeniranu sliku.

# <span id="page-22-0"></span>**6 Rad sa spremnicima s tintom**

- Provjera procijenjene razine tinte
- Automatsko čišć[enje glave pisa](#page-23-0)ča
- [Zamjena spremnika s tintom](#page-23-0)
- Naruč[ivanje zaliha tinte](#page-25-0)
- [Informacije o jamstvu za spremnike s tintom](#page-26-0)
- [Savjeti vezani uz rad sa spremnicima s tintom](#page-26-0)

## **Provjera procijenjene razine tinte**

Razinu tinte možete lako provjeriti da biste doznali kada ćete morati zamijeniti spremnik s tintom. Razina tinte pokazuje približnu količinu koja je preostala u spremnicima s tintom.

**X Napomena** Ako ste instalirali ponovno napunjen ili prerađen spremnik s tintom ili spremnik koji je bio korišten u drugom uređaju, pokazivač razine tinte možda će biti netočan ili nedostupan.

**Napomena** Upozorenja i pokazatelji razine tinte pružaju procjene samo u svrhu planiranja. Pobrinite se da imate spreman rezervni spremnik za ispis kada se na zaslonu pojavi poruka o niskoj razini tinte da biste izbjegli kašnjenja s ispisom. Spremnik s tintom ne morate zamijeniti sve dok kvaliteta ispisa ne postane neprihvatljiva.

**Napomena** Tinta iz spremnika s tintom koristi se u postupku ispisa na nekoliko različitih načina, uključujući početni postupak, kojim se uređaj i spremnici s tintom pripremaju za ispis i servisiranje glave pisača što ispisne mlaznice održava čistim uz glatki protok tinte. Osim toga, izvjesna količina tinte ostaje u spremniku nakon što je iskorišten. Više informacija potražite na adresi [www.hp.com/go/inkusage.](http://www.hp.com/go/inkusage)

### **Provjera razine tinte u softveru HP Photosmart**

- **1.** U HP Solution Center kliknite na **Settings** (Postavke), označite **Print Settings** (Postavke ispisa) i zatim kliknite na **Printer Toolbox** (Alat za pisač).
	- **Napomena** Također možete otvoriti **Printer Toolbox** (Alati za pisač) u dijaloškom okviru **Print Properties** (Postavke ispisa). U dijaloškom okviru **Print Properties** (Postavke ispisa) kliknite karticu **Features** (Značajke), a zatim kliknite **Printer Services** (Servisi pisača).

Pojavljuje se **Printer Toolbox** (Alat za pisač).

**2.** Pritisnite na karticu **Estimated Ink Level** (Procijenjena razina tinte). Pojavljuje se procjena razine tinte u spremnicima s tintom.

### <span id="page-23-0"></span>**Provjera razine tinte sa zaslona pisača**

- **1.** Na početnom zaslonu pritisnite gumb **Settings** (Postavke). Prikazat će se izbornik **Setup Menu** (Postavljanje).
- **2.** Na izborniku **Setup** (Postavljanje) pritisnite desnu strelicu da biste označili stavku **Tools** (Alati). Pritisnite **OK** (U redu).
- **3.** Pritisnite **OK** (U redu) da biste prikazali podatke o procijenjenoj razini tinte.

### **Povezane teme**

"Naruč[ivanje zaliha tinte" na stranici 24](#page-25-0) ["Savjeti vezani uz rad sa spremnicima s tintom" na stranici 25](#page-26-0)

# **Automatsko čišćenje glave pisača**

### **Čišćenje glave pisača sa zaslona pisača**

- **1.** Na početnom zaslonu pritisnite gumb **Settings** (Postavke). Prikazat će se izbornik **Setup Menu** (Postavljanje).
- **2.** Na izborniku **Setup** (Postavljanje) pritisnite desnu strelicu da biste označili stavku **Tools** (Alati). Pritisnite **OK** (U redu).
- **3.** Pritisnite desnu strelicu da biste označili stavku **Clean Printhead** (Čišćenje glave pisača). Pritisnite **OK** (U redu).

### **Povezane teme**

"Naruč[ivanje zaliha tinte" na stranici 24](#page-25-0) ["Savjeti vezani uz rad sa spremnicima s tintom" na stranici 25](#page-26-0)

# **Zamjena spremnika s tintom**

### **Da biste zamijenili spremnik s tintom**

- **1.** Provjerite je li napajanje uključeno.
- **2.** Uklonite spremnik s tintom.
	- **a**. Otvorite vratašca za pristup spremniku s tintom.

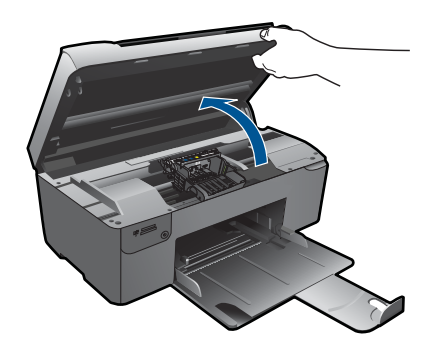

Pričekajte da se spremnik za ispis pomakne na sredinu uređaja.

**b**. Pritisnite jezičac na spremniku pa ga uklonite iz utora.

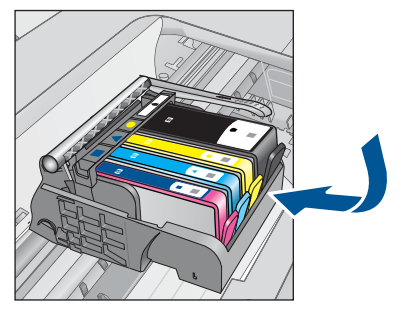

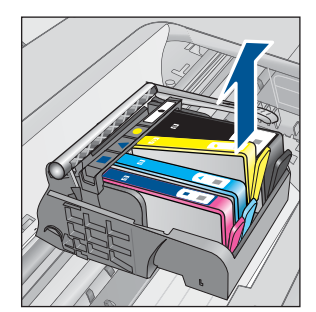

- **3.** Umetnite novi spremnik s tintom.
	- **a**. Uklonite spremnik iz omota.

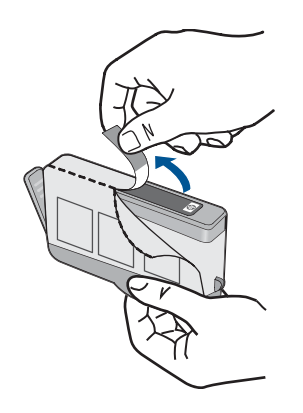

**b**. Okrenite narančasti poklopac da biste ga skinuli. Možda ćete morati snažno okrenuti poklopac da biste ga skinuli.

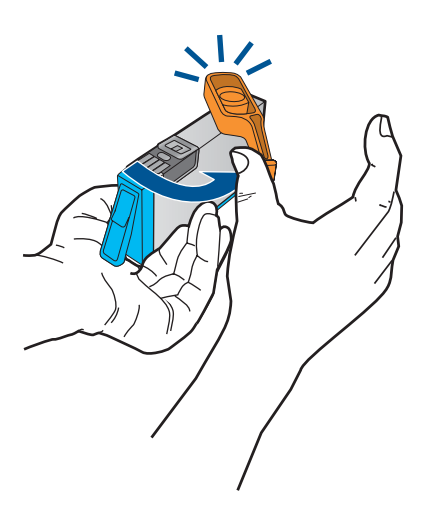

<span id="page-25-0"></span>**c**. Uskladite ikone u bojama, a zatim gurnite spremnik u utor dok ne sjedne na mjesto.

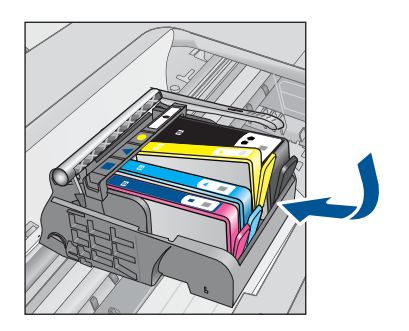

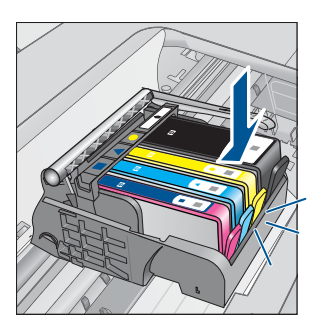

**d**. Zatvorite vratašca spremnika s tintom.

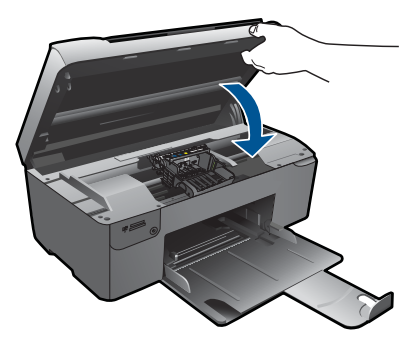

- **4.** Poravnajte spremnike s tintom.
	- **a**. Kada se to od vas zatraži, pritisnite **OK** (U redu) da biste ispisali stranicu za poravnavanje spremnika s tintom.
	- **b**. Papir sa stranicom za ispis okrenutom prema dolje postavite uz gornji desni rub stakla, a zatim pritisnite gumb **OK** (U redu) za skeniranje stranice.
	- **c**. Uklonite stranicu za poravnanje te je odložite za recikliranje ili bacite.
- **5.** Pogledajte animaciju ove teme.

### **Povezane teme**

"Naručivanje zaliha tinte" na stranici 24 ["Savjeti vezani uz rad sa spremnicima s tintom" na stranici 25](#page-26-0)

# **Naručivanje zaliha tinte**

Da biste provjerili koji HP-ov potrošni materijal koristi vaš uređaj i da biste ga naručili putem interneta, ili da biste stvorili popis za kupovinu koji je moguće ispisati, otvorite HP Solution Center (HP centar usluga) i odaberite značajku kupovine putem interneta.

Na porukama upozorenja o tinti također se nalaze informacije o spremniku i veze za kupovinu putem interneta. Osim toga, informacije o spremniku s tintom i naručivanju putem interneta možete pronaći na web-mjestu[www.hp.com/buy/supplies](http://www.hp.com/buy/supplies).

<span id="page-26-0"></span>**Napomena** Kupnja spremnika putem interneta nije podržana za sve države/regije. Ako nije podržana za vašu državu/regiju, informacije o kupnji spremnika zatražite od svog lokalnog HP-ova prodavača.

## **Informacije o jamstvu za spremnike s tintom**

HP jamstvo za spremnike s tintom je primjenjivo ako se proizvod koristi u za njega određenom HP uređaju za ispis. Ovo jamstvo ne pokriva proizvode HP tinte koji su ponovo punjeni, prerađeni, preuređivani, pogrešno korišteni ili modificirani.

Tijekom navedenog razdoblja proizvod je pod jamstvom sve dok HP tinta nije potrošena i dok datum jamstva nije istekao. Datum isteka jamstva, u formatu GGGG/MM/DD, nalazi se na proizvodu, kako je naznačeno:

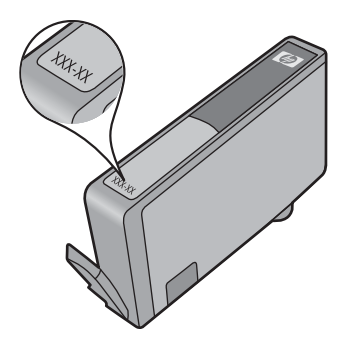

Za kopiju HP Izjave o ograničenom jamstvu, pogledajte tiskanu dokumentaciju koju ste dobili uz proizvod.

# **Savjeti vezani uz rad sa spremnicima s tintom**

Pri radu sa spremnicima s tintom imajte u vidu sljedeće savjete:

- Koristite odgovarajuće spremnike s tintom za svoj pisač. Popis kompatibilnih spremnika s tintom potražite u tiskanoj dokumentaciji isporučenoj uz pisač. Ili pogledajte **Printer Toolbox** (Alatni okvir pisača) u softveru.
- Umetnite spremnike s tintom u odgovarajuće utore. Uskladite boju i ikonu na svakom spremniku s tintom s bojom i ikonom svakog utora. Provjerite jesu li svi spremnici s tintom čvrsto utaknuti.
- Korištenje izvornih HP-ovih spremnika s tintom Izvorni HP-ovi spremnici s tintom dizajnirani su i testirani za HP-ove pisače da bi omogućili trajno postizanje sjajnih rezultata.
- Kada primite poruku s upozorenjem o niskoj razini tinte, nabavite zamjenske spremnike s tintom. Tako ćete izbjeći eventualne zastoje pri ispisu. Spremnike s tintom ne morate mijenjati dok kvaliteta ispisa ne postane neprihvatljiva.

### Poglavlje 6

- Provjerite je li glava pisača čista. Slijedite upute s izbornika **Tools** (Alati) na zaslonu pisača. Ili pogledajte **Printer Toolbox** (Alatni okvir pisača) u softveru.
- Nakon umetanja novih spremnika s tintom, poravnajte pisač za najbolju kvalitetu ispisa. Slijedite upute s izbornika **Tools** (Alati) na zaslonu pisača. Ili pogledajte **Printer Toolbox** (Alatni okvir pisača) u softveru.

# <span id="page-28-0"></span>**7 Povezivost**

- Dodavanje uređaja HP Photosmart na mrežu
- [Savjeti za postavljanje i korištenje umreženog pisa](#page-33-0)ča

# **Dodavanje uređaja HP Photosmart na mrežu**

- "WiFi Protected Setup (WPS)" na stranici 27
- "Bežična s usmjerivač[em \(infrastrukturna mreža\)" na stranici 28](#page-29-0)
- "Bežična bez usmjerivač[a \(ad hoc veza\)" na stranici 28](#page-29-0)

### **WiFi Protected Setup (WPS)**

Da biste HP Photosmart povezali s bežičnom mrežom postupkom WiFi Protected Setup (WPS), potrebno je vam sljedeće:

 Bežična mreža 802.11 s bežičnim usmjerivačem s WPS-om ili pristupnom točkom. Stolno ili prijenosno računalo s podrškom za bežično umrežavanje ili mrežnom karticom (NIC). Računalo mora biti povezano na bežičnu mrežu na koju namjeravate instalirati HP Photosmart.

### **Povezivanje uređaja HP Photosmart postupkom WiFi Protected Setup (WPS)**

**1.** Učinite nešto od sljedećeg:

### **Korištenje metode Push Button (PBC)**

**a**. Postavite bežičnu vezu.

Pritisnite i držite gumb za bežično povezivanje.

 Pritisnite odgovarajući gumb na usmjerivaču koji ima omogućen WPS ili drugom uređaju za umrežavanje.

Pritisnite gumb **U redu**.

**b**. Instalirajte softver.

**Napomena** Uređaj uključuje vremenski brojač na oko dvije minute unutar kojih je potrebno pritisnuti odgovarajući gumb na uređaju za umrežavanje.

### **Korištenje PIN metode**

**a**. Postavite bežičnu vezu.

Pritisnite gumb za bežično povezivanje.

 Označite stavku Wireless Settings (Postavke bežične veze). Pritisnite **U redu**.

 Označite stavku WiFi Protected Setup (Postavljanje zaštićene WiFi mreže). Pritisnite **U redu**.

Označite stavku PIN. Pritisnite **U redu**.

Uređaj prikazuje PIN.

 Unesite PIN na usmjerivaču koji ima omogućen WPS ili drugom uređaju za umrežavanje.

Pritisnite gumb **U redu**.

- <span id="page-29-0"></span>**b**. Instalirajte softver.
- **Napomena** Uređaj uključuje vremenski brojač na oko dvije minute unutar kojih je na uređaju za umrežavanje potrebno unijeti PIN.
- **2.** Pogledajte animaciju ove teme.

### **Povezane teme**

["Instaliranje softvera za mrežni priklju](#page-32-0)čak" na stranici 31 ["Savjeti za postavljanje i korištenje umreženog pisa](#page-33-0)ča" na stranici 32

### **Bežična s usmjerivačem (infrastrukturna mreža)**

Da biste HP Photosmart povezali na integriranu bežičnu mrežu WLAN 802.11 potrebno je sljedeće:

Bežična mreža 802.11 koja sadrži bežični usmjerivač ili pristupnu točku.

 Stolno ili prijenosno računalo s podrškom za bežično umrežavanje ili mrežnom karticom (NIC). Računalo mora biti povezano na bežičnu mrežu na koju namjeravate instalirati HP Photosmart.

Širokopojasni pristup Internetu (preporučeno), npr. kabel ili DSL.

Ako HP Photosmart spojite na bežičnu mrežu koja ima pristup Internetu, HP preporučuje korištenje bežičnog usmjerivača (pristupna točka ili bazna stanica) koji koristi protokol za dinamičko konfiguriranje računala (DHCP).

Naziv mreže (SSID).

WEP ključ ili WPA lozinka (po potrebi).

### **Povezivanje proizvoda pomoću Wireless Setup Wizarda (čarobnjaka za postavljanje bežične veze)**

- **1.** Zapišite naziv mreže (SSID) i WEP ključ ili WPA lozinku.
- **2.** Pokrenite čarobnjak za bežično postavljanje.
	- ▲ Dodirnite **Wireless Setup Wizard** (Čarobnjak za bežičnu vezu).
- **3.** Povežite se s bežičnom mrežom.
	- ▲ Odaberite mrežu na popisu otkrivenih mreža.
- **4.** Slijedite naputke.
- **5.** Instalirajte softver.
- **6.** Pogledajte animaciju ove teme.

### **Povezane teme**

["Instaliranje softvera za mrežni priklju](#page-32-0)čak" na stranici 31 ["Savjeti za postavljanje i korištenje umreženog pisa](#page-33-0)ča" na stranici 32

### **Bežična bez usmjerivača (ad hoc veza)**

Upute iz ovog odjeljka koristite ako HP Photosmart želite povezati s računalom koje ima bežične mogućnosti bez upotrebe bežičnog usmjerivača ili pristupne točke.

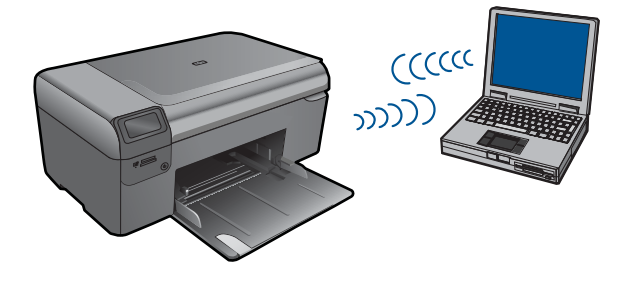

Postoje dva načina povezivanja uređaja HP Photosmart s računalom putem ad hoc bežične mrežne veze. Nakon povezivanja možete instalirali softver HP Photosmart.

Uključite bežični radio za HP Photosmart i bežični radio na računalu. Na računalu se povežite s nazivom mreže (SSID) **hpsetup**, zadanom ad hoc mrežom koju je stvorio HP Photosmart. 6-znamenkasti identifikator drugačiji je za svaki pisač.

ILI

Na računalu upotrijebite ad hoc mrežni profil za povezivanje s uređajem. Ako računalo trenutačno nije konfigurirano s ad hoc mrežnim profilom, u datoteci pomoći operacijskog sustava računala potražite pravilni način stvaranja ad hoc profila na računalu. Nakon što stvorite ad hoc mrežni profil, umetnite instalacijski CD priložen uz uređaj i instalirajte softver. Povežite se s ad hoc profilom mreže koji ste stvorili na računalu.

**Napomena** Ad hoc veza može biti korištena ako nemate bežični usmjerivač ili pristupnu točku, a na računalu imate bežični radio. Međutim, ad hoc veza može uzrokovati nižu razinu mrežne sigurnosti i moguće smanjenje performansi u usporedbi s vezom infrastrukturne mreže putem bežičnog usmjerivača ili pristupne točke.

Da biste HP Photosmart povezali s Windows računalom putem ad hoc veze, računalo mora imati prilagodnik za bežičnu mrežu i ad hoc profil. Stvorite mrežni profil mreže za računalo sa sustavom Windows Vista ili Windows XP prema uputama koje se nalaze niže.

**E Napomena** Uređaj se isporučuje s mrežnim profilom koji kao naziv mreže (SSID) koristi **hp (model uređaja).(6-znamenkasti jedinstveni identifikator)**. Međutim, zbog sigurnosti i privatnosti HP preporučuje da na svojem računalu kreirate novi profil mreže prema ovim uputama.

### **Stvaranje mrežnog profila (Windows Vista)**

- **E Napomena** Uređaj se isporučuje s mrežnim profilom koji kao naziv mreže (SSID) koristi **hp (model uređaja).(6-znamenkasti jedinstveni identifikator)**. Međutim, zbog sigurnosti i privatnosti HP preporučuje da na svojem računalu kreirate novi profil mreže prema ovim uputama.
- **1.** Na **Upravljačkoj ploči** dvokliknite **Mreža i internet**, a potom **Centar za mreže i zajedničko korištenje**.
- **2.** U **Centru za mreže i zajedničko korištenje** (u odjeljku **Zadaci** na lijevoj strani) odaberite **Postavi vezu ili mrežu**.
- <span id="page-31-0"></span>**3.** Odaberite mogućnost veze **Postavljanje bežične ad hoc (računalo-računalo) mreže**, a zatim kliknite **Dalje**. Pročitajte opis i upozorenja o ad hoc mrežama, a zatim kliknite **Dalje >**.
- **4.** Unesite pojedinosti, uključujući **Naziv mreže** (SSID ad hoc veze), **Vrsta zaštite** i **Sigurnosni pristupni izraz**. Ako želite spremiti tu mrežnu vezu, potvrdite okvir **Spremi ovu mrežu**. Zabilježite SSID i Sigurnosni ključ/pristupni izraz za slučaj da vam zatrebaju. Kliknite **Dalje**
- **5.** Nastavite slijediti upute da biste dovršili postavljanje ad hoc mrežne veze.

### **Stvaranje mrežnog profila (Windows XP)**

- **E** Napomena Uređaj se isporučuje s mrežnim profilom koji kao naziv mreže (SSID) koristi **hp (model uređaja).(6-znamenkasti jedinstveni identifikator)**. Međutim, zbog sigurnosti i privatnosti HP preporučuje da na svojem računalu kreirate novi profil mreže prema ovim uputama.
- **1.** U **Control Panel** (Upravljačka ploča) dvaput pritisnite **Network Connections** (Mrežne veze).
- **2.** U prozoru **Network Connections** (Mrežne veze) desnim gumbom miša pritisnite **Wireless Network Connection** (Bežično povezivanje s mrežom). Ako na skočnom izborniku vidite **Enable** (Omogući), odaberite ga. Ako, u suprotnom, na izborniku vidite **Disable** (Onemogući), bežično povezivanje već je omogućeno.
- **3.** Desnom tipkom miša pritisnite ikonu **Wireless Network Connection** (Bežična mrežna veza), a zatim pritisnite **Properties** (Svojstva).
- **4.** Pritisnite tabulator **Wireless Networks** (Bežične mreže).
- **5.** Odaberite potvrdni okvir **Use Windows to configure my wireless network settings** (Korištenje Windowsa za konfiguriranje mojih bežičnih mrežnih postavki) .
- **6.** Pritisnite **Add** (Dodaj), a zatim učinite sljedeće:
	- **a**. U okvir **Network name (SSID)** (Naziv mreže (SSID)) upišite jedinstveni naziv mreže prema vlastitom izboru.
		- **Napomena** U nazivu mreže razlikuju se velika i mala slova pa je važno da zapamtite njihov redoslijed.
	- **b**. Ako postoji popis **Network Authentication (Provjera valjanosti mreže)** odaberite **Open** (Otvori). U suprotnom idite na sljedeći korak.
	- **c**. U popisu **Data encryption** (Šifriranje podataka) odaberite **WEP**.
	- **d**. Potvrdni okvir uz **The key is provided for me automatically** (Ključ dobivam automatski) **ne smije** biti odabran. Ako je ta mogućnost odabrana, poništite odabir pritiskom na potvrdni okvir.
	- **e**. U okvir **Network key** (Mrežni ključ) unesite WEP ključ koji se sastoji od **točno** 5 ili **točno** 13 alfanumeričkih (ASCII) znakova. Ako, na primjer, želite unijeti 5 znakova, možete unijeti **ABCDE** ili **12345**. Ili ako želite unijeti 13 znakova, možete unijeti **ABCDEF1234567**. (12345 i ABCDE samo su primjeri. Sami odaberite željenu kombinaciju.)

Za WEP ključ možete koristiti i HEX (heksadecimalne) znakove. HEX WEP ključ se mora sastojati od 10 znakova za 40-bitno šifriranje ili od 26 znakova za 128 bitno šifriranje.

- <span id="page-32-0"></span>**f**. U okvir **Confirm network key** (Potvrdi mrežni ključ) upišite isti WEP ključ koji ste upisali u prethodnom koraku.
	- **X** Napomena Morate točna zapamtiti redoslijed velikih i malih slova. Ako na uređaju nepravilno unesete WEP ključ bežična mreža neće biti uspostavljena.
- **g**. Napišite WEP ključ na isti način kao što ste ga utipkali, uključujući mala i velika slova.
- **h**. Označite potvrdni okvir **This is a computer-to-computer (ad hoc) network; wireless access points are not used** (Ovo je computer-to-computer (ad hoc) mreža; bežične točke pristupa neće se koristiti).
- **i**. Kliknite **OK** (U redu) da biste zatvorili prozor **Wireless network properties** (Svojstva bežične mreže), a zatim ponovo kliknite **OK** (U redu).
- **j**. Ponovno pritisnite **OK** za zatvaranje prozora **Wireless Network Properties Connection** (Svojstva veze bežične mreže).

### **Povezane teme**

"Instaliranje softvera za mrežni priključak" na stranici 31 ["Savjeti za postavljanje i korištenje umreženog pisa](#page-33-0)ča" na stranici 32

### **Instaliranje softvera za mrežni priključak**

U ovom odjeljku nalaze se upute za instaliranje softvera HP Photosmart na računalima koja su priključena na mrežu. Prije instaliranja softvera provjerite je li HP Photosmart povezan s mrežom. Ako HP Photosmart nije povezan s mrežom, tijekom instalacije softvera slijedite upute sa zaslona da biste uređaj povezali s mrežom.

**EX** Napomena Ako je računalo konfigurirano da se povezuje sa serijom mrežnih pogona, svakako prije instalacije softvera provjerite je li računalo trenutačno spojeno na te pogone. U suprotnom bi program za instalaciju softvera HP Photosmart mogao pokušati upotrijebiti jedno od rezerviranih slova pogona te time onemogućiti pristup mrežnom pogonu s tog računala.

**Napomena** Vrijeme instalacije može se kretati između 20 i 45 minuta, ovisno o vašem operativnom sustavu, slobodnom prostoru na računalu i brzini procesora.

### **Instaliranje softvera Windows HP Photosmart na umreženo računalo**

- **1.** Zatvorite sve aplikacije na računalu.
- **2.** U CD-ROM pogon računala umetnite Windows CD koji je isporučen s uređajem i pratite upute na zaslonu.
	- **X Napomena** Ako HP Photosmart nije povezan s mrežom, kada se to zatraži povežite uređaj s računalom putem USB kabela za postavljanje koji se isporučuje u paketu. Uređaj će se pokušati povezati s mrežom.
- **3.** Ako se pojavi dijaloški okvir o vatrozidima, pratite upute. Ako se pojave skočne poruke vatrozida, uvijek morate prihvatiti ili dopustiti prikaz tih poruka.
- <span id="page-33-0"></span>**4.** Na zaslonu **Connection Type** (Vrsta veze) odaberite odgovarajuću mogućnost, a zatim kliknite **Next** (Sljedeće). Pojavljuje se zaslon **Searching** (Pretraživanje) kada program postavljanja počne potragu za pisačem na mreži.
- **5.** Na zaslonu **Printer Found** (Pisač je pronađen) potvrdite je li opis pisača točan. Ako je na mreži pronađeno više od jednog pisača, pojavit će se zaslon **Printers Found** (Pronađeni pisači). Odaberite uređaj koji želite povezati.
- **6.** Za instalaciju softvera slijedite prikazane upite. Kada završite s instalacijom softvera, uređaj je spreman za uporabu.
- **7.** Za testiranje mrežne veze idite na računalo i na uređaju ispišite izvješće samotestiranja.

# **Savjeti za postavljanje i korištenje umreženog pisača**

Pri postavljanju i korištenju umreženog pisača imajte u vidu sljedeće savjete:

- Kada budete postavljali bežični umreženi pisač, provjerite jesu li bežični usmjerivač ili pristupna točka uključeni. Pisač će potražiti bežične usmjerivače, a zatim će na zaslonu prikazati popis naziva pronađenih mreža.
- Prilikom unosa WEP ili WPA ključa pomoću gumba pokraj stavke **Change Mode** (Promjena načina rada) u donjem lijevom kutu odaberite tipkovnicu za unos slova, brojeva ili simbola.
- Da biste provjerili bežičnu vezu, provjerite žaruljicu bežičnog signala na izborniku **Wireless Settings** (Postavke bežične veze) na zaslonu. Ako je žaruljica isključena, odaberite **Enable Wireless** (Omogući bežičnu vezu) da biste omogućili bežičnu vezu. Na taj ćete način prikazati i IP adresu pisača.
- Ako je računalo povezano s virtualnom privatnom mrežom (VPN), morate prekinuti vezu s VPN-om da biste mogli pristupiti bilo kojem drugom uređaju u mreži, uključujući pisač.
- Saznajte kako pronaći sigurnosne postavke mreže. [Kliknite ovdje da biste doznali](http://h20180.www2.hp.com/apps/Nav?h_pagetype=s-924&h_client=s-h-e004-01&h_keyword=lp70018-all&h_lang=en) [dodatne informacije na internetu.](http://h20180.www2.hp.com/apps/Nav?h_pagetype=s-924&h_client=s-h-e004-01&h_keyword=lp70018-all&h_lang=en)
- Informirajte se o alatu za mrežnu dijagnostiku i doznajte druge savjete za otklanjanje poteškoća. [Kliknite ovdje da biste doznali dodatne informacije na internetu.](http://h20180.www2.hp.com/apps/Nav?h_pagetype=s-924&h_client=s-h-e004-01&h_keyword=lp70016-win&h_lang=en)
- Saznajte kako prijeći s USB veze na bežičnu vezu. [Kliknite ovdje da biste doznali](http://h20180.www2.hp.com/apps/Nav?h_pagetype=s-924&h_client=s-h-e004-01&h_keyword=lp70015-win&h_lang=en) [dodatne informacije na internetu.](http://h20180.www2.hp.com/apps/Nav?h_pagetype=s-924&h_client=s-h-e004-01&h_keyword=lp70015-win&h_lang=en)
- Saznajte kako raditi s vatrozidom i protuvirusnim programom tijekom postavljanja pisača. [Kliknite ovdje da biste doznali dodatne informacije na internetu.](http://h20180.www2.hp.com/apps/Nav?h_pagetype=s-924&h_client=s-h-e004-01&h_keyword=lp70017-win&h_lang=en)

# <span id="page-34-0"></span>**8 Osnove o papiru**

# **Umetanje medija**

**1.** Učinite nešto od sljedećeg:

### **Umetanje papira male veličine**

**a**. Spustite ladicu za papir.

Povucite vodilicu širine papira prema van.

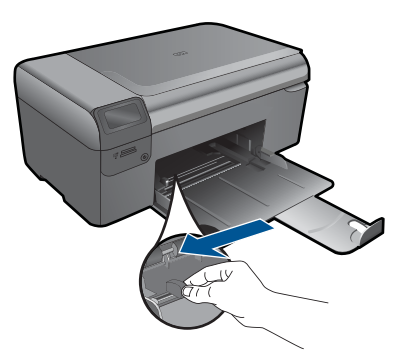

**b**. Umetnite papir.

 Umetnite snop fotopapira u ladicu za papir kraćom stranom okrenutom prema naprijed i stranom za ispis okrenutom prema dolje.

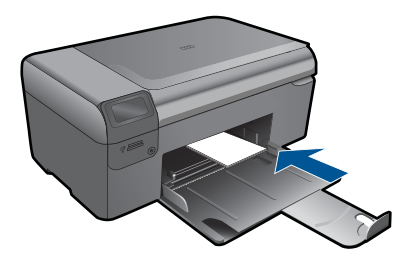

Gurajte snop papira prema naprijed dok se ne zaustavi.

**X** Napomena Ako fotopapir koji koristite ima perforirane rubove, umetnite papir tako da rubovi budu najbliže vama.

Povucite vodilicu širine papira prema unutra dok se ne zaustavi uz rub papira.

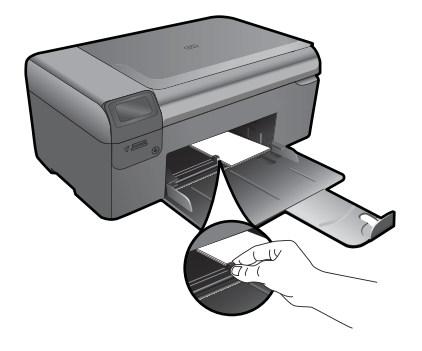

### **Umetanje papira pune veličine**

**a**. Spustite ladicu za papir. Povucite vodilicu širine papira prema van.

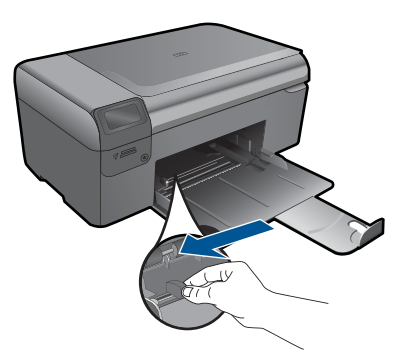

**b**. Umetnite papir.

 Umetnite snop papira u ladicu za papir kraćom stranom okrenutom prema naprijed i stranom za ispis okrenutom prema dolje.

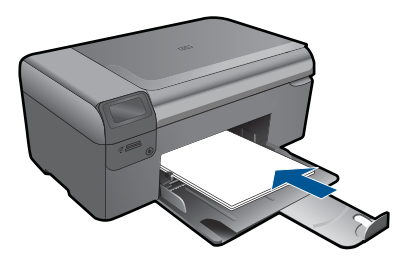

 Gurajte snop papira prema naprijed dok se ne zaustavi. Povucite vodilicu širine papira prema unutra dok se ne zaustavi uz rub papira.

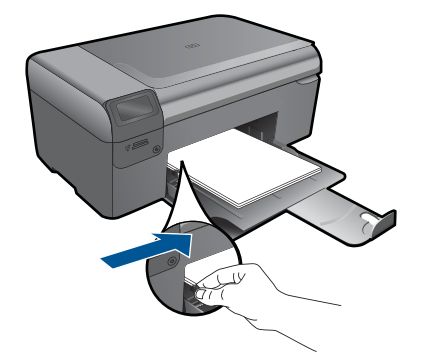

**2.** Pogledajte animaciju ove teme.

36 Osnove o papiru

# <span id="page-38-0"></span>**9 HP podrška**

- HP podrška putem telefona
- [Dodatne opcije jamstva](#page-39-0)

# **HP podrška putem telefona**

Mogućnosti i dostupnost telefonske podrške razlikuju se prema proizvodu, državi/ području i jeziku.

Ovaj odjeljak sadrži sljedeće teme:

- Razdoblje telefonske podrške
- Upućivanje poziva
- Nakon razdoblja telefonske podrške

### **Razdoblje telefonske podrške**

Jedna godina telefonske podrške dostupna je u Sjevernoj Americi, na Aziji Pacifiku i u Latinskoj Americi (uključujući Meksiko). Podatke o trajanju telefonske podrške za Europu, Bliski Istok i Afriku potražite na web-stranici [www.hp.com/support](http://h20180.www2.hp.com/apps/Nav?h_lang=hr&h_cc=hr&h_product=3794617&h_page=hpcom&h_pagetype=s-001&lang=hr&cc=hr&h_client=s-h-e002-1). Troškovi telefonskog razgovora obračunavaju se prema cjeniku vaše telefonske kompanije.

### **Upućivanje poziva**

Nazovite HP podršku dok ste ispred računala i proizvoda. Budite spremni za davanje slijedećih informacija:

- Naziv proizvoda (HP Photosmart Wireless B110 series)
- Serijski broj (nalazi se na stražnjoj ili donjoj strani proizvoda)
- Poruke koje se pojavljuju kad se pojavio problem
- Odgovore na sljedeća pitanja:
	- Je li se ta situacija već događala?
	- Možete li je ponoviti?
	- Jeste li dodavali novi hardver ili softver u vrijeme kada se problem pojavio?
	- Je li se još nešto događalo prije ove situacije (poput oluje, premještanja proizvoda, itd.)?

Popis telefonskih brojeva za pružanje podrške potražite na stranici [www.hp.com/](http://h20180.www2.hp.com/apps/Nav?h_lang=hr&h_cc=hr&h_product=3794617&h_page=hpcom&h_pagetype=s-001&lang=hr&cc=hr&h_client=s-h-e002-1) [support](http://h20180.www2.hp.com/apps/Nav?h_lang=hr&h_cc=hr&h_product=3794617&h_page=hpcom&h_pagetype=s-001&lang=hr&cc=hr&h_client=s-h-e002-1).

### **Nakon razdoblja telefonske podrške**

Nakon isteka razdoblja telefonske podrške, HP-ova se pomoć dodatno plaća. Pomoć može biti dostupna i na HP-ovoj web-stranici za mrežnu podršku: [www.hp.com/support](http://h20180.www2.hp.com/apps/Nav?h_lang=hr&h_cc=hr&h_product=3794617&h_page=hpcom&h_pagetype=s-001&lang=hr&cc=hr&h_client=s-h-e002-1). Za više informacija o mogućnostima podrške obratite se HP zastupniku ili nazovite telefonski broj podrške za svoju državu/regiju.

# <span id="page-39-0"></span>**Dodatne opcije jamstva**

Raspoloživi su dopunski servisni nacrti za HP Photosmart po dodatnoj cijeni. Za informacije u vezi s planovima za dopunske usluge, idite na [www.hp.com/support,](http://h20180.www2.hp.com/apps/Nav?h_lang=hr&h_cc=hr&h_product=3794617&h_page=hpcom&h_pagetype=s-001&lang=hr&cc=hr&h_client=s-h-e002-1) odaberite državu/regiju i jezik i zatim istražite područje usluga i jamstva.

# **Uklanjanje zaglavljenog papira kroz stražnja vratašca za pristup**

**Za odstranjivanje zaglavljenog papira kroz stražnja pristupna vratašca**

- **1.** Isključite uređaj.
- **2.** Uklonite stražnja vratašca.

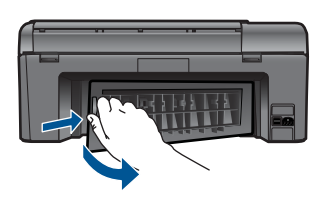

- **3.** Uklonite zaglavljeni papir.
- **4.** Ponovno postavite stražnja vratašca.

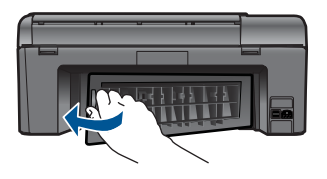

- **5.** Uključite proizvod.
- **6.** Pokušajte ponovo ispisivati.
- **7.** Pogledajte animaciju ove teme.

# <span id="page-40-0"></span>**10 Tehničke informacije**

U ovom odjeljku nalaze se tehničke specifikacije i međunarodne zakonske informacije za uređaj HP Photosmart.

Za dodatne tehničke podatke pogledajte tiskanu dokumentaciju koju ste dobili uz HP Photosmart. Ovaj odjeljak sadrži sljedeće teme:

- **Obavijest**
- Informacije na čipu spremnika s tintom
- Tehnič[ki podaci](#page-41-0)
- [Program za zaštitu okoliša](#page-42-0)
- [Zakonske obavijesti](#page-48-0)
- [Regulatorne izjave o beži](#page-50-0)čnim vezama

## **Obavijest**

### **Obavijesti tvrtke Hewlett-Packard Company**

Informacije prikazane u ovom dokumentu predmet su promjena bez prethodne najave.

Sva prava pridržana. Reproduciranje, prilago-avanje ili prevo-enje ovog materijala je zabranjeno bez prethodne pisane ovlasti tvrtke<br>Hewlett-Packard, osim ako to nije-dopušteno autorskim pravima. Jedino jamstvo koje vrijed izri itom jamstvu koja prati takve proizvode i usluge. Niti jedna izjava iz ovog dokumenta ne smije predstavljati dopunsko jamstvo. HP nije<br>odgovoran za mogu e tehni ke ili uredni ke greške u ovom dokumentu.

© 2009 Hewlett-Packard Development Company, L.P.

Microsoft, Windows, Windows XP i Windows Vista su registrirani zaštitni znaci tvrtke Microsoft Corporation.

Windows 7 je registrirani zaštitni znak ili zaštitni znak tvrtke Microsoft Corporation u SAD-u i/ili drugim državama.

Intel i Pentium su zaštitni znaci ili registrirani zaštitni znaci tvtke Intel Corporation ili njenih podružnica u Sjedinjenim Ameri kim Državama i drugim državama.

## **Informacije na čipu spremnika s tintom**

HP-ovi spremnici s tintom koji se koriste s ovim proizvodom sadrže memorijski čip koji pridonosi radu proizvoda. Osim toga, ovaj memorijski čip sadrži ograničeni skup informacija o korištenju proizvoda, koje mogu obuhvaćati sljedeće: datum prve instalacije spremnika s tintom, datum posljednje upotrebe spremnika, broj stranica ispisanih pomoću spremnika, pokrivenost stranica, korištene načine ispisa, eventualne pogreške i model proizvoda. Ti podaci pomažu HP-u da dizajnira buduće proizvode u skladu s potrebama korisnika.

Podaci prikupljeni s memorijskog čipa spremnika ne sadrže podatke pomoću kojih je moguće identificirati kupca ili korisnika spremnika ili proizvoda.

HP prikuplja uzorak memorijskih čipova iz spremnika vraćenih u sklopu HP-ovog programa besplatnog povrata i recikliranja (Partneri programa HP Planet: [www.hp.com/hpinfo/](http://www.hp.com/hpinfo/globalcitizenship/environment/recycle/index.html) [globalcitizenship/environment/recycle/](http://www.hp.com/hpinfo/globalcitizenship/environment/recycle/index.html)). Memorijski čipovi iz tog uzorka čitaju se i proučavaju radi poboljšavanja budućih HP-ovih proizvoda. HP-ovi partneri koji pomažu pri recikliranju također mogu imati pristup tim podacima.

Svaka treća strana koja posjeduje spremnik može imati pristup anonimnim podacima na memorijskom čipu. Ako ne želite dopustiti pristup tim podacima, možete onesposobiti čip. Međutim, nakon što onesposobite memorijski čip, ne možete koristiti spremnik u HP-ovom proizvodu.

Ako ste zabrinuti radi pružanja tih anonimnih podataka, možete ih učiniti nepristupačnima tako da isključite sposobnost memorijskog čipa da prikuplja podatka o korištenju proizvoda.

### **Da biste onemogućili funkciju podataka o korištenju**

- **1.** Na početnom zaslonu pritisnite gumb **Settings** (Postavke). Pojavit će se izbornik **Setup Menu** (Izbornik Postavke).
- **2.** Pritisnite **OK** (U redu) da biste odabrali preference.
- <span id="page-41-0"></span>**3.** Pritišćite desnu strelicu dok ne označite stavku Cartridge Chip Info (Informacije o čipu spremnika), a zatim pritisnite **OK** (U redu).
- **4.** Pritisnite **OK** (U redu).
	- **Napomena** Da biste ponovno omogućili funkciju podataka o korištenju, vratite tvorničke postavke.
- **Napomena** Možete i dalje koristiti spremnik u HP-ovom proizvodu ako isključite mogućnost memorijskog čipa da prikuplja podatke o korištenju proizvoda.

## **Tehnički podaci**

Tehnički podaci za HP Photosmart su priloženi u ovom odjeljku. Cjelokupne specifikacije proizvoda potražite na popisu podataka o uređaju u [www.hp.com/support](http://h20180.www2.hp.com/apps/Nav?h_lang=hr&h_cc=hr&h_product=3794617&h_page=hpcom&h_pagetype=s-001&lang=hr&cc=hr&h_client=s-h-e002-1).

### **Sustavni zahtjevi**

Zahtjevi softvera i sustava se nalaze u datoteci Readme.

Za informacije o budućim izdanjima operativnih sustava i podrške posjetite online HP podršku na web-mjestu [www.hp.com/support](http://h20180.www2.hp.com/apps/Nav?h_lang=hr&h_cc=hr&h_product=3794617&h_page=hpcom&h_pagetype=s-001&lang=hr&cc=hr&h_client=s-h-e002-1).

### **Specifikacije okoline**

- Preporučeni raspon radne temperature: od 15 ºC do 32 ºC (od 59 ºF do 90 ºF)
- Dozvoljeni raspon radne temperature: od 5 ºC do 40 ºC (od 41 ºF do 104 ºF)
- Vlaga: 20% do 80% RH, bez kondenziranja (preporučeno), maksimalno rosište na 25 ºC
- Raspon temperature u stanju mirovanja (u skladištu): od 40 ºC do 60 ºC (od 40 ºF do 140 ºF)
- U blizini snažnih elektromagnetskih polja ispis preko uređaja HP Photosmart može biti blago iskrivljen
- HP preporučuje upotrebu USB kabela dužine manje ili jednake 3 m duljine kako bi se smanjile smetnje zbog potencijalno jakih elektromagnetskih polja

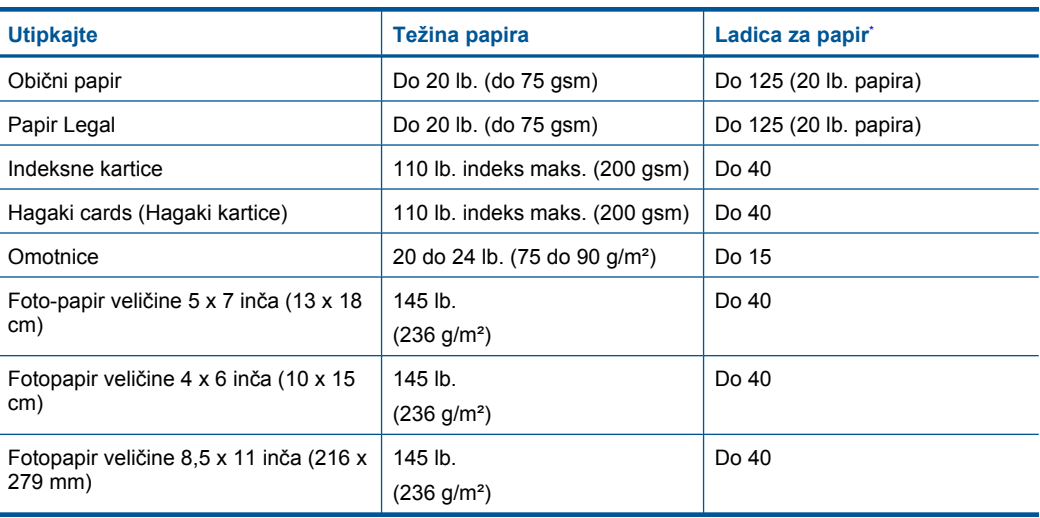

### **Specifikacije papira**

Maksimalni kapacitet.

j.

<span id="page-42-0"></span>**Napomena** Za potpuni popis podržanih veličina medija za ispis pogledajte upravljački program ₩ pisača.

### **Odrednice ispisa**

- Brzine ispisa ovise o složenosti dokumenta
- Ispisivanje u panoramskoj veličini
- Metoda: kapljični termalni inkjet ispis
- Jezik: PCL3 GUI

### **Odrednice skeniranja**

- Uključen uređivač slika
- Softversko sučelje kompatibilno s Twain standardom
- Razlučivost: do 1200 x 2400 ppi optički; 19 200 ppi poboljšano (softverski) Za više informacija o ppi rezoluciji, pogledajte softver skenera.
- Boja: 48-bitna boja, 8-bitni sivi tonovi (256 nijansi sive boje)
- Maksimalna veličina skeniranja sa stakla: 21,6 x 29,7 cm

### **Odrednice kopiranja**

- Digitalna obrada slike
- Najveći broj kopija razlikuje se ovisno o modelu
- Brzine kopiranja ovise o modelu i složenosti dokumenta
- Najveće povećanje kopije u rasponu od 200-400% (ovisno o modelu)
- Najveće smanjenje kopije u rasponu od 25-50% (ovisno o modelu)

### **Vijek spremnika s tintom**

Dodatne informacije o procijenjenom vijeku trajanja spremnika s tintom potražite na web-mjestu [www.hp.com/go/learnaboutsupplies.](http://www.hp.com/go/learnaboutsupplies)

### **Rezolucija ispisa**

Za pronalaženje rezolucije pisača pogledajte softver pisača.

## **Program za zaštitu okoliša**

Cilj tvrtke Hewlett-Packard je proizvodnja kvalitetnih proizvoda na način koji čuva okoliš. Dizajn prikladan recikliranju je primijenjen i na ovaj proizvod. Broj korištenih materijala sveden je na minimum uz prikladnu funkcionalnost i pouzdanost. Različiti materijali su tako uporabljeni da se mogu lako razdvojiti. Spajanje i druge vrste veza se lako nalaze, lako im se pristupa i lako se uklanjaju običnim alatom. Važni dijelovi su tako dizajnirani da im se lako pristupa za lako skidanje i popravak. Dodatne informacije potražite na web mjestu HP-ovog programa za zaštitu okoliša na adresi: [www.hp.com/hpinfo/globalcitizenship/environment/index.html](http://www.hp.com/hpinfo/globalcitizenship/environment/index.html)

Ovaj odjeljak sadrži sljedeće teme:

- [Ekološki savjeti](#page-43-0)
- [Upotreba papira](#page-43-0)
- 
- [Plastika](#page-43-0)
- [Tablice s podacima o sigurnosti materijala](#page-43-0)
- Potrošnia električne energije
- **Recikliranie**
- [HP program recikliranja potrošnog materijala za inkjet](#page-44-0)
- [Disposal of waste equipment by users in private households in the European Union](#page-45-0)
- [Kemijske tvari](#page-45-0)
- <span id="page-43-0"></span>[Battery disposal in the Netherlands](#page-46-0)
- [Battery disposal in Taiwan](#page-46-0)
- **[Attention California users](#page-46-0)**
- **[EU battery directive](#page-47-0)**

### **Ekološki savjeti**

HP nastoji pomoći klijentima pri smanjivanju štetnog utjecaja na okoliš. U nastavku su ekološki savjeti koji će vam pomoći da se usredotočite na procjenu i smanjenje štetnog utjecaja koji bi mogao imati ispisni postupak koji ste odabrali. Povrh korištenja posebnih značajki ovog proizvoda, posjetite i HP-ovo web-mjesto s ekološkim rješenjima da biste potražili dodatne informacije o HP-ovim inicijativama za čuvanje okoliša.

[www.hp.com/hpinfo/globalcitizenship/environment/](http://www.hp.com/hpinfo/globalcitizenship/environment/)

### **Ekološke značajke vašeg proizvoda**

- **HP Smart Web Printing** (HP pametno web ispisivanje): Sučelje za HP-ov pametan web-ispis sadrži prozore **Knjiga isječaka** i **Uređivanje isječaka** u kojima možete pohraniti, organizirati ili ispisati isječke koje se prikupii na webu.
- **Informacije o uštedi energije**: da biste provjerili status uređaja glede programa ENERGY STAR®, pogledajte odjeljak "Potrošnja električne energije" na stranici 42.
- **Reciklirani materijali**: Dodatne informacije o recikliranju HP-ovih proizvoda potražite na adresi: [www.hp.com/hpinfo/globalcitizenship/environment/recycle/](http://www.hp.com/hpinfo/globalcitizenship/environment/recycle/)

### **Upotreba papira**

Ovaj proizvod je prikladan za uporabu papira recikliranog po DIN 19309 i EN 12281:2002.

### **Plastika**

Plastični dijelovi teži od 25 grama označeni su u skladu s međunarodnim standardima koji olakšavaju prepoznavanje plastike radi recikliranja nakon isteka radnog vijeka proizvoda.

### **Tablice s podacima o sigurnosti materijala**

Tablice s podacima o sigurnosti materijala (MSDS) moguće je dobiti na HP web mjestu: [www.hp.com/go/msds](http://www.hp.com/go/msds)

### **Potrošnja električne energije**

Hewlett-Packard oprema za ispis i obradu slika označena logotipom ENERGY STAR® kvalificirana je kao oprema za obradu slika prema ENERGY STAR specifikacijama američke agencije za zaštitu okoliša. Na proizvodima za obradu slika koji odgovaraju standardu ENERGY STAR nalazi se sljedeća oznaka:

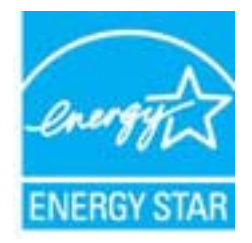

Dodatne informacije o modelu proizvoda za obradu slika koji odgovara ENERGY STAR standardu navedene su na adresi: [www.hp.com/go/energystar](http://www.hp.com/go/energystar)

### <span id="page-44-0"></span>**Recikliranje**

HP nudi veliki broj programa povrata i recikliranja proizvoda u puno država/regija i partnera, uz jedan od najvećih centara elektronskog recikliranja u svijetu. HP čuva sredstva ponovnom prodajom nekih od njegovih najpopularnijih proizvoda. Za informacije o recikliranju HP proizvoda posjetite: [www.hp.com/hpinfo/globalcitizenship/environment/recycle/](http://www.hp.com/hpinfo/globalcitizenship/environment/recycle/)

### **HP program recikliranja potrošnog materijala za inkjet**

HP je predan zaštiti okoliša. Program za recikliranje pribora za uređaje HP Inkjet dostupan je u mnogim državama/regijama i omogućuje besplatno recikliranje spremnika s tintom. Za više informacija pogledajte web-stranicu:

[www.hp.com/hpinfo/globalcitizenship/environment/recycle/](http://www.hp.com/hpinfo/globalcitizenship/environment/recycle/)

**English**

**Deutsch**

**Italiano**

**Nederlands**

**Eesti**

**Suomi**

**Ελληνικά**

**Lietuviškai**

### <span id="page-45-0"></span>**Disposal of waste equipment by users in private households in the European Union**

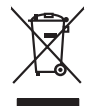

Disposal of Waste Equipment by Users in Private Households in the Evropera Union<br>This ymbol on the product on its podcaging indicate that his product man of be appeared by the product of the m<br>And private in the product of

Evacuation des équipements usagés par les vitilisateurs dans les foyers privés au sein de l'Union européanne<br>La présence de ce symbole sur le produito us vrson emblologe indique que vous ne pouvez par son débute du main<br>éq **Français**

Entsorgung von Elektrogeräten durch Benutzer in privaten Haushalten in der EU mind ein Restmüll entorgt werden darf. Es obliegt daher litrer Verantwortung, das<br>Dieses Symbol auf dem Produktion der des Menograpa der Wiedene

Smaltimento di apparecchiature da rottamare da parte di privati nell'Unione Europea.<br>Questo simbolo de apparecchiature da rottamare da parte di privati nell'Unione European di altri rifuti domest<br>separati delle apparecchia

Eliminación de residuos de aparatos eléctricos y electrónicos por parte de usuarios domésticos en la Unión Eur<br>Este simbolo en el producto o en el embaloje indica que no el producto providente al características. El recolo **Español**

Likvidace vyslostilého zařízení užívateli v domácnosti v zemín EU ji lividován pratým vyhozním do běžného domovního odpodu. Odporidáte za to, že vyloužilé<br>Jako znača na produku nebo na obsorbní starých ma učívaje se vylobn **Česky**

zokoujil.<br>**Bortskaffelse af affaldsudstyr for brugere i private husholdninger i EU**<br>Dette symbol på produkte let på det embaloge indikationer, affallsudels sammen med ande husholdningsaffald. I stedert det eit ansvar at bo **Dansk**

Afver van afgedankte apparatuur door gebruikers in particuliere huishoudens in de Europese Unie<br>Di symbol op het product die verpsking geef aan dat dit productief enang vordan afgevoerd nei het blankte best<br>die verteer doo

helt aangestalt.<br>Eramajapidamistes kasutuselt kärvaldatavate seadmete käitlemine Euroopa Liidus<br>Kui toeli valoispalaatillan sesumbal, ei lähiselt toimajaan kalla lankusta valoiskusta muunud sade selekseise<br>Liideoet sele ka

oskia<br>H**ävitettävien laitteiden käsittely kotitalouksissa Euroopan unionin alueella**<br>Tama kotleessa bisen polkauksesa oleo merkintä oskia kotletta kotletti ollopittielden mukana. Köyttäjän vehollaus on kuolehta siittele la

### **Απόρριψη άχρηστων συσκευών στην Ευρωπαϊκή Ένωση**

Το παρόν άχιβολο στο εξαλυφιό ή ση συσκοστό του πορεύν αποτήσει του παρακούν του προσωπικού αποχρύματο. Αντίδη<br>απορόψετ πε άχορτας συσκος σε μα ασδορομη μονάδα συλλογής απορομμάτον για την ανακοποιούνται που παρουσκούνται

opyk ją ir o smionija ano to onio aręspoort io pozior.<br>Ez a zaimbaln, amely a temėlem vagy anak cosmogoldan van klainkomy angles metalline spylling segreb hatariai h<br>A hulladekamygenk klainkomygen anakomygenkam van klainko **Magyar**

### **Lietotāju atbrīvošanās no nederīgām ierīcēm Eiropas Savienības privātajās mājsaimniecībās**

Sis sinbós u ierics vai bis iepolojima nordas, ka si erici nedriki izmesi policijam in policijam i policijam i<br>to nododa norditajá savákánas vietā, la tiklu veista nederlatiska melektorika partizma priema province provinc<br> **Latviski**

Europos Sąjungos vartetojų ir privačių namų ūkių atliekamos įrangos lämetimas.<br>Sis simbola otikonius viekino įmaga pedalininkas kapalininkas karbus labinis namigo kai parindote limeti sono <br>Sis simbola delicantas parte par

### **Utylizacja z przętu przez użytkowników domowych w Unii Europejskiej<br>Jen umieszczony na produkcje lub opakowaniu oznacza, że jego produktu nie należy wyrz Polski**

Symbol tei mieisizóny na pródukcie ko opákowaniu oznaca, że iego produkci wyrzuca razmy zinymi odpadami omowymi. Użytowiecialny za przymianych występujących przymianych przymianych przymianych przymianych przymianych przym

Descarte de equipamentos por usuários em residências da Unido Européia<br>Este simbolo no produto ano esta constanta da constanta da constanta de la constanta da constanta da constanta<br>a serem decartada a um ponto de coleta d **Português**

Postup používateľov k kraljnách Európskej únie pri vyhodzovaní zariadenia v domácom používaní do odpadu o mode<br>Tento jeho na produke debo na jeho obde znamen, že neme by vyhodený siným komunity na produkcej produkcej prod<br> **Slovenčina**

Bavnanie z odpadno opremo v gospodinjstvih znotni Evropske unije z drugimi gospodinjskimi odpadk. Odpadno poreno se dolzni odoločenem zbirnem<br>Ta znak na izdelsi ali embadzi zadao poreni, od udela na predstavljanjem odpodne **Slovenščina**

## **Svenska**

Kassering av förbrukningsmaterial, för hen- och privatavändare i EU<br>forbaleriale preduktelsprodukter Geom at lama kassede produkter til åberning hände den du ansvar för att produkte<br>forbaleriale av den ledarenjevodsker Geo

### **Kemijske tvari**

HP je kupcima obvezan pružiti podatke o kemijskim tvarima u svojim proizvodima u skladu s propisima kao što je REACH *(Uredbom Europskog parlamenta i Vijeća EZ-a br. 1907/2006)*. Izvješće s kemijskim podacima o ovom proizvodu moguće je pronaći na web-mjestu: [www.hp.com/go/](http://www.hp.com/go/reach) [reach](http://www.hp.com/go/reach).

### <span id="page-46-0"></span>**Battery disposal in the Netherlands**

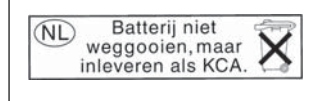

Dit HP Product bevat een lithium-manganese-dioxide batterij. Deze bevindt zich op de hoofdprintplaat. Wanneer deze batterij leeg is, moet deze volgens de geldende regels worden afgevoerd.

### **Battery disposal in Taiwan**

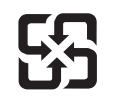

廢電池請回收

Please recycle waste batteries.

### **Attention California users**

The battery supplied with this product may contain perchlorate material. Special handling may apply. For more information, go to the following Web site:

[www.dtsc.ca.gov/hazardouswaste/perchlorate](http://www.dtsc.ca.gov/hazardouswaste/perchlorate)

### <span id="page-47-0"></span>**EU battery directive**

**English**

**Français**

**Deutsch**

**Italiano**

**Nederlands**

**Eesti**

**Latviski**

**Lietuviškai**

**Slovenčina**

**Slovenščina Svenska**

**Български**

**Română**

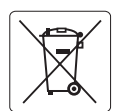

### **European Union Battery Directive**

This product contains a battery that is used to maintain data integrity of real time clock or product settings and is designed to last the life of the<br>product. Any attempt to service or replace this battery should be perfo

### **Directive sur les batteries de l'Union Européenne**

Ce produit contient une batterie qui permet de maintenir l'intégrité des données porametres du produit ou l'horloge en temps réel et qui a<br>été conçue pour durer aussi longtemps que le produit. Toute tentative de réparation

### **Batterie-Richtlinie der Europäischen Union**

Dieses Produkt enthält eine Batterie, die dazu dient, die Datenintegrität der Echtzeituhr sowie der Produkteinstellungen zu erhalten, und die für die<br>Lebensdauer des Produkts ausreicht. Im Bedarfsfall sollte das Instandhal durchgeführt werden.

**Direttiva dell'Unione Europea relativa alla raccolta, al trattamento e allo smaltimento di batterie e accumulatori**<br>Questo prodotto contiene una batteria utilizzata per preservare l'integrità dei dell'orologio in tempo re

### **Directiva sobre baterías de la Unión Europea**

Este producto contiene una batería que se utiliza para conservar la integridad de los datos del reloj de tiempo real o la configuración del producto<br>y está diseñada para durar toda la vida útil del producto. El mantenimien ,<br>mantenimiento cualificado. **Español**

### **Směrnice Evropské unie pro nakládání s bateriemi**

Tento výrobek obsahuje baterii, která slouží k uchování správných dat hodin reálného času nebo nastavení výrobku. Baterie je navržena tak, aby vydržela celou životnost výrobku. Jakýkoliv pokus o opravu nebo výměnu baterie by měl provést kvalifikovaný servisní technik. **Česky**

### **EU's batteridirektiv Dansk**

Produktet indeholder et batteri, som bruges til at vedligeholde dataintegriteten for realtidsur- eller produktindstillinger og er beregnet til at holde i hele produktets levetid. Service på batteriet eller udskiftning bør foretages af en uddannet servicetekniker.

### **Richtlijn batterijen voor de Europese Unie**

Dit product bevat een batterij die wordt gebruikt voor een juiste tijdsaanduiding van de klok en het behoud van de productinstellingen. Bovendien is<br>deze ontworpen om gedurende de levensduur van het product mee te gaan. He gekwalificeerde onderhoudstechnicus worden uitgevoerd.

### **Euroopa Liidu aku direktiiv**

Toode sisaldab akut, mida kasutatakse reaalaja kella andmeühtsuse või toote sätete säilitamiseks. Aku on valmistatud kestma terve toote kasutusaja.<br>Akut tohib hooldada või vahetada ainult kvalifitseeritud hooldustehnik.

### **Euroopan unionin paristodirektiivi Suomi**

Tämä laite sisältää pariston, jota käytetään reaaliaikaisen kellon tietojen ja laitteen asetusten säilyttämiseen. Pariston on suunniteltu kestävän laitteen<br>koko käyttöiän ajan. Pariston mahdollinen korjaus tai vaihto on jä

### **Οδηγία της Ευρωπαϊκής Ένωσης για τις ηλεκτρικές στήλες Ελληνικά**

Αυτό το προϊόν περιλαμβάνει μια μπαταρία, η οποία χρησιμοποιείται για τη διατήρηση της ακεραιότητας των δεδομένων ρολογιού πραγματικού<br>χρόνου ή των ρυθμίσεων προϊόντος και έχει σχεδιαστεί έτσι ώστε να διαρκέσει όσο και το αυτής της μπαταρίας θα πρέπει να πραγματοποιούνται από κατάλληλα εκπαιδευμένο τεχνικό.

## **Magyar**

**Az Európai unió telepek és akkumulátorok direktívája**<br>A termék tartalmaz egy elemet, melynek feladata az, hogy biztosítsa a valós idejű óra vagy a termék beállításainak adatintegritását. Az elem úgy van tervezve, hogy végig kitartson a termék használata során. Az elem bármilyen javítását vagy cseréjét csak képzett szakember végezheti el.

### **Eiropas Savienības Bateriju direktīva**

Produktam ir baterija, ko izmanto reālā laika pulksteņa vai produkta iestatījumu datu integritātes saglabāšanai, un tā ir paredzēta visam produkta dzīves ciklam. Jebkura apkope vai baterijas nomaiņa ir jāveic atbilstoši kvalificētam darbiniekam.

**Europos Sąjungos baterijų ir akumuliatorių direktyva**<br>Šiame gaminyje yra baterija, kuri naudojama, kad būtų galima prižiūrėti realaus laiko laikrodžio veikimą arba gaminio nuostatas; ji skirta veikti visą gaminio eksploatavimo laiką. Bet kokius šios baterijos aptarnavimo arba keitimo darbus turi atlikti kvalifikuotas aptarnavimo technikas.

**Dyrektywa Unii Europejskiej w sprawie baterii i akumulatorów**<br>Produkt zawiera baterię wykorzystywaną do zachowania integralności danych zegara czasu rzeczywistego lub ustawień produktu, która<br>podtrzymuje działanie produkt **Polski**

### **Diretiva sobre baterias da União Européia**

Este produto contém uma bateria que é usada para manter a integridade dos dados do relógio em tempo real ou das configurações do produto e<br>é projetada para ter a mesma duração que este. Qualquer tentativa de consertar ou s qualificado. **Português**

**Smernica Európskej únie pre zaobchádzanie s batériami**<br>Tento výrobok obsahuje batériu, ktorá slúži na uchovanie správnych údajov hodín reálneho času alebo nastavení výrok<br>tak, aby vydržala celú životnosť výrobku. Akýkoľve

### **Direktiva Evropske unije o baterijah in akumulatorjih**

V tem izdelku je baterija, ki zagotavlja natančnost podatkov ure v realnem času ali nastavitev izdelka v celotni življenjski dobi izdelka. Kakršno koli<br>popravilo ali zamenjavo te baterije lahko izvede le pooblaščeni tehnik

### **EU:s batteridirektiv**

Produkten innehåller ett batteri som används för att upprätthålla data i realtidsklockan och produktinställningarna. Batteriet ska räcka produktens<br>hela livslängd. Endast kvalificerade servicetekniker får utföra service på

**Директива за батерии на Европейския съюз**<br>Този продукт съдържа батерия, която се използва за поддържане на целостта на данните на часовника в реално време или настройките за продукта, създадена на издържи през целия живот на продукта. Сервизът или замяната на батерията трябва да се извършва от квалифициран техник.

**Directiva Uniunii Europene referitoare la baterii**<br>Acest produs conține o baterie care este utilizată pentru a menține integritatea datelor ceasului de timp real sau setărilor produsului și care este proiectată să funcționeze pe întreaga durată de viață a produsului. Orice lucrare de service sau de înlocuire a acestei baterii trebuie efectuată de<br>un tehnician de service calificat.

## <span id="page-48-0"></span>**Zakonske obavijesti**

Uređaj HP Photosmart udovoljava zahtjevima regulatornih agencija u vašoj državi/regiji. Ovaj odjeljak sadrži sljedeće teme:

- Identifikacijski broj modela prema propisima
- **FCC** statement
- [VCCI \(Class B\) compliance statement for users in Japan](#page-49-0)
- [Notice to users in Japan about the power cord](#page-49-0)
- [Notice to users in Korea](#page-49-0)
- [Notice to users in Germany](#page-49-0)
- [Noise emission statement for Germany](#page-49-0)
- [HP Photosmart Wireless B110 series declaration of conformity](#page-50-0)

### **Identifikacijski broj modela prema propisima**

U svrhe identifikacije prema propisima ovom proizvodu je dodijeljen broj modela prema propisima. Broj modela prema propisima za vaš proizvod je SDGOB-1011. Taj se broj razlikuje od tržišnog naziva (HP Photosmart Wireless B110 series, itd.) ili broja proizvoda (CN245A, itd.).

### **FCC statement**

### **FCC statement**

The United States Federal Communications Commission (in 47 CFR 15.105) has specified that the following notice be brought to the attention of users of this product.

This equipment has been tested and found to comply with the limits for a Class B digital device, pursuant to Part 15 of the FCC Rules. These limits are designed to provide reasonable protection against harmful interference in a residential installation. This equipment generates, uses and can radiate radio frequency energy and, if not installed and used in accordance with the instructions, may cause harmful interference to radio communications. However, there is no guarantee that interference will not occur in a particular installation. If this equipment does cause harmful interference to radio or television reception, which can be determined by turning the equipment off and on, the user is encouraged to try to correct the interference by one or more of the following measures:

- Reorient the receiving antenna.
- Increase the separation between the equipment and the receiver.
- Connect the equipment into an outlet on a circuit different from that to which the receiver is connected.
- Consult the dealer or an experienced radio/TV technician for help.

For further information, contact:

Manager of Corporate Product Regulations Hewlett-Packard Company 3000 Hanover Street Palo Alto, Ca 94304 (650) 857-1501

Modifications (part 15.21)

The FCC requires the user to be notified that any changes or modifications made to this device that are not expressly approved by HP may void the user's authority to operate the equipment.

This device complies with Part 15 of the FCC Rules. Operation is subject to the following two conditions: (1) this device may not cause harmful interference, and (2) this device must accept any interference received, including interference that may cause undesired operation.

### <span id="page-49-0"></span>**VCCI (Class B) compliance statement for users in Japan**

この装置は、情報処理装置等電波障害自主規制協議会(VCCI)の基準に基づくクラス B情報技術装置です。この装置は、家庭環境で使用することを目的としていますが、こ の装置がラジオやテレビジョン受信機に近接して使用されると受信障害を引き起こす ことがあります。 取り扱い説明書に従って正しい取り扱いをして下さい。

### **Notice to users in Japan about the power cord**

製品には、同梱された電源コードをお使い下さい。 同梱された電源コードは、他の製品では使用出来ません。

### **Notice to users in Korea**

사용자 안내문(B급 기기) 이 기기는 비업무용으로 전자파 적합 등록을 받은 기기로서, 주거지역에서는 물론 모든 지역에서 사용할 수 있습니다.

### **Notice to users in Germany**

### **Sehanzeige-Arbeitsplätze**

Das Gerät ist nicht für die Benutzung am Bildschirmarbeitsplatz gemäß BildscharbV vorgesehen.

### **Noise emission statement for Germany**

### Geräuschemission

LpA < 70 dB am Arbeitsplatz im Normalbetrieb nach DIN 45635 T. 19

### <span id="page-50-0"></span>**HP Photosmart Wireless B110 series declaration of conformity**

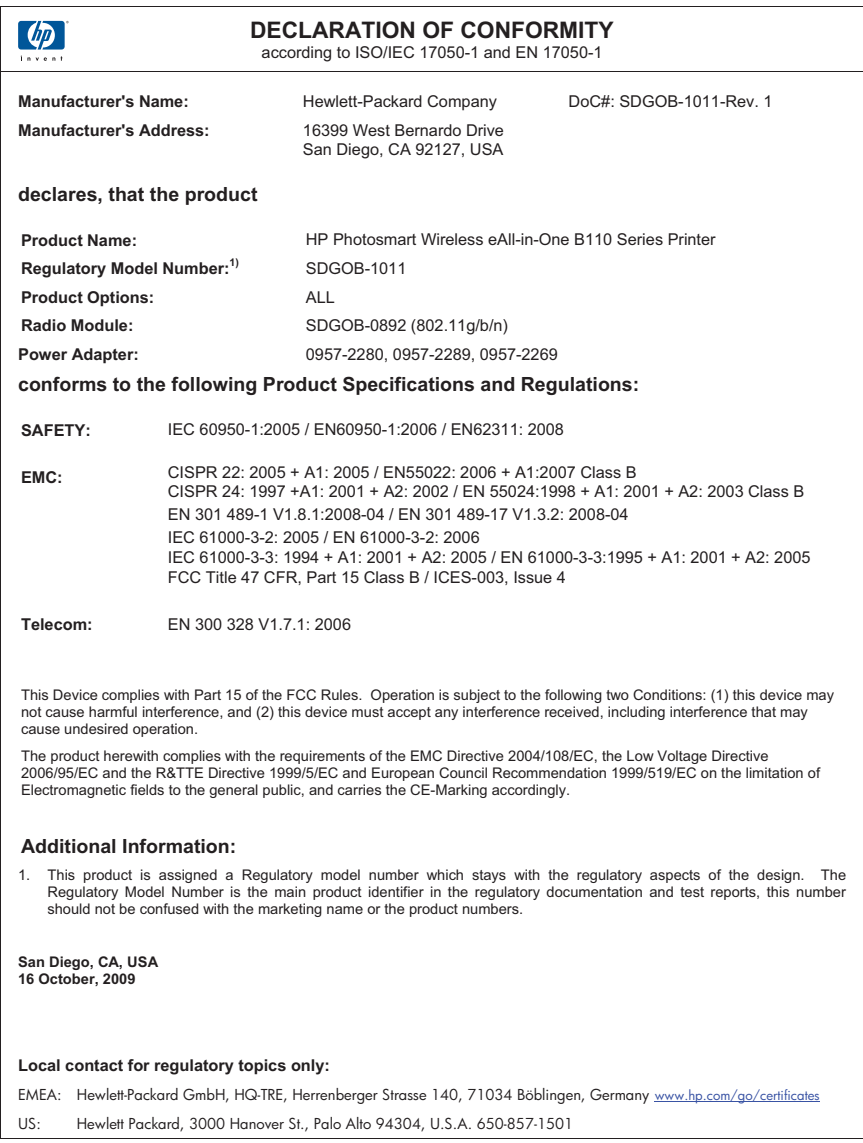

## **Regulatorne izjave o bežičnim vezama**

Ovaj odjeljak sadrži regulatorne informacije vezane uz bežične uređaje:

- [Exposure to radio frequency radiation](#page-51-0)
- [Notice to users in Brazil](#page-51-0)
- [Notice to users in Canada](#page-51-0)
- [European Union regulatory notice](#page-52-0)

• [Notice to users in Taiwan](#page-53-0)

### <span id="page-51-0"></span>**Exposure to radio frequency radiation**

### **Exposure to radio frequency radiation**

**Caution** The radiated output power of this device is far below the FCC radio frequency exposure limits. Nevertheless, the device shall be used in such a manner that the potential for human contact during normal operation is minimized. This product and any attached external antenna, if supported, shall be placed in such a manner to minimize the potential for human contact during normal operation. In order to avoid the possibility of exceeding the FCC radio frequency exposure limits, human proximity to the antenna shall not be less than 20 cm (8 inches) during normal operation.

### **Notice to users in Brazil**

### **Aviso aos usuários no Brasil**

Este equipamento opera em caráter secundário, isto é, não tem direito à proteção contra interferência prejudicial, mesmo de estações do mesmo tipo, e não pode causar interferência a sistemas operando em caráter primário. (Res.ANATEL 282/2001).

### **Notice to users in Canada**

### **Notice to users in Canada/Note à l'attention des utilisateurs canadiens**

**For Indoor Use.** This digital apparatus does not exceed the Class B limits for radio noise emissions from the digital apparatus set out in the Radio Interference Regulations of the Canadian Department of Communications. The internal wireless radio complies with RSS 210 and RSS GEN of Industry Canada.

**Utiliser à l'intérieur.** Le présent appareil numérique n'émet pas de bruit radioélectrique dépassant les limites applicables aux appareils numériques de la classe B prescrites dans le Règlement sur le brouillage radioélectrique édicté par le ministère des Communications du Canada. Le composant RF interne est conforme a la norme RSS-210 and RSS GEN d'Industrie Canada.

### <span id="page-52-0"></span>**European Union Regulatory Notice**

Products bearing the CE marking comply with the following EU Directives:

- Low Voltage Directive 2006/95/EC
- EMC Directive 2004/108/EC

CE compliance of this product is valid only if powered with the correct CE-marked AC adapter provided by HP.

If this product has telecommunications functionality, it also complies with the essential requirements of the following EU Directive:

• R&TTE Directive 1999/5/EC

Compliance with these directives implies conformity to harmonized European standards (European Norms) that are listed in the EU Declaration of Conformity issued by HP for this product or product family. This compliance is indicated by the following conformity marking placed on the product.

# CE.

The wireless telecommunications functionality of this product may be used in the following EU and EFTA countries:

Austria, Belgium, Bulgaria, Cyprus, Czech Republic, Denmark, Estonia, Finland, France, Germany, Greece, Hungary, Iceland, Ireland, Italy, Latvia, Liechtenstein, Lithuania, Luxembourg, Malta, Netherlands, Norway, Poland, Portugal, Romania, Slovak Republic, Slovenia, Spain, Sweden, Switzerland and United Kingdom.

### **Products with 2.4-GHz wireless LAN devices**

### **France**

For 2.4 GHz Wireless LAN operation of this product certain restrictions apply: This product may be used indoor for the entire 2400-2483.5 MHz frequency band (channels 1-13). For outdoor use, only 2400-2454 MHz frequency band (channels 1-9) may be used. For the latest requirements, see http://www.art-telecom.fr.

### **Italy**

License required for use. Verify with your dealer or directly with the General Direction for Frequency Planning and Management (Direzione Generale Pianificazione e Gestione Frequenze).

### <span id="page-53-0"></span>**Notice to users in Taiwan**

低功率電波輻射性電機管理辦法

### 第十二條

經型式認證合格之低功率射頻電機,非經許可,公司、商號或使用者均不得擅自變更頻 率、加大功率或變更設計之特性及功能。

### 第十四條

低功率射頻電機之使用不得影響飛航安全及干擾合法通信;經發現有干擾現象時,應立 即停用,並改善至無干擾時方得繼續使用。

前項合法通信,指依電信法規定作業之無線電通信。低功率射頻電機須忍受合法通信或 工業、科學及醫藥用電波輻射性電機設備之干擾。

# <span id="page-54-0"></span>**Kazalo**

### **F**

foto-papir specifikacije [40](#page-41-0) foto-papir dimenzija 10 x 15 cm specifikacije [40](#page-41-0)

### **G**

grafo-folije specifikacije [40](#page-41-0) gumbi; upravljačka ploča [6](#page-7-0)

### **I**

Ispis odrednice [41](#page-42-0)

### **J**

jamstvo [38](#page-39-0)

### **K**

kopiranje odrednice [41](#page-42-0) korisnička podrška jamstvo [38](#page-39-0) koverte specifikacije [40](#page-41-0)

### **L**

legal papir specifikacije [40](#page-41-0) letter papir specifikacije [40](#page-41-0)

### **M**

mreža mrežna kartica [27,](#page-28-0) [28](#page-29-0) sigurnost [30](#page-31-0) mrežna kartica [27,](#page-28-0) [28](#page-29-0)

### **N**

nakon razdoblja podrške [37](#page-38-0) naljepnice specifikacije [40](#page-41-0)

### **O**

okoliš

Program za zaštitu okoliša [41](#page-42-0) specifikacije okoline [40](#page-41-0)

### **P**

papir specifikacije [40](#page-41-0) pisač je pronađen, Windows [32](#page-33-0)

### **R**

razdoblje telefonske podrške razdoblje podrške [37](#page-38-0) recikliranje spremnici s tintom [43](#page-44-0) regulatorne obavijesti izjave o bežičnim vezama [49](#page-50-0)

### **S**

sigurnost mreža, WEP ključ [30](#page-31-0) rješavanje problema [30](#page-31-0) skeniranje odrednice skeniranja [41](#page-42-0) sustavni zahtjevi [40](#page-41-0)

### **Š**

šifriranje WEP ključ [30](#page-31-0)

## **T**

tehničke informacije odrednice skeniranja [41](#page-42-0) sustavni zahtjevi [40](#page-41-0) tehnički podaci odrednice ispisa [41](#page-42-0) odrednice kopiranja [41](#page-42-0) specifikacije okoline [40](#page-41-0) Specifikacije papira [40](#page-41-0) telefonska podrška [37](#page-38-0)

### **U**

upravljačka ploča gumbi [6](#page-7-0)

značajke [6](#page-7-0)

### **W**

WEP ključ, postavljanje [30](#page-31-0)

## **Z**

zakonske obavijesti identifikacijski broj modela prema propisima [47](#page-48-0) zaštita mreža, WEP ključ [31](#page-32-0)